# **Macintosh**

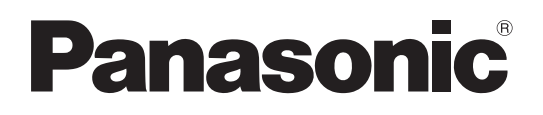

# **Édition de fonction réseau**

(Wireless Manager ME 5.0)

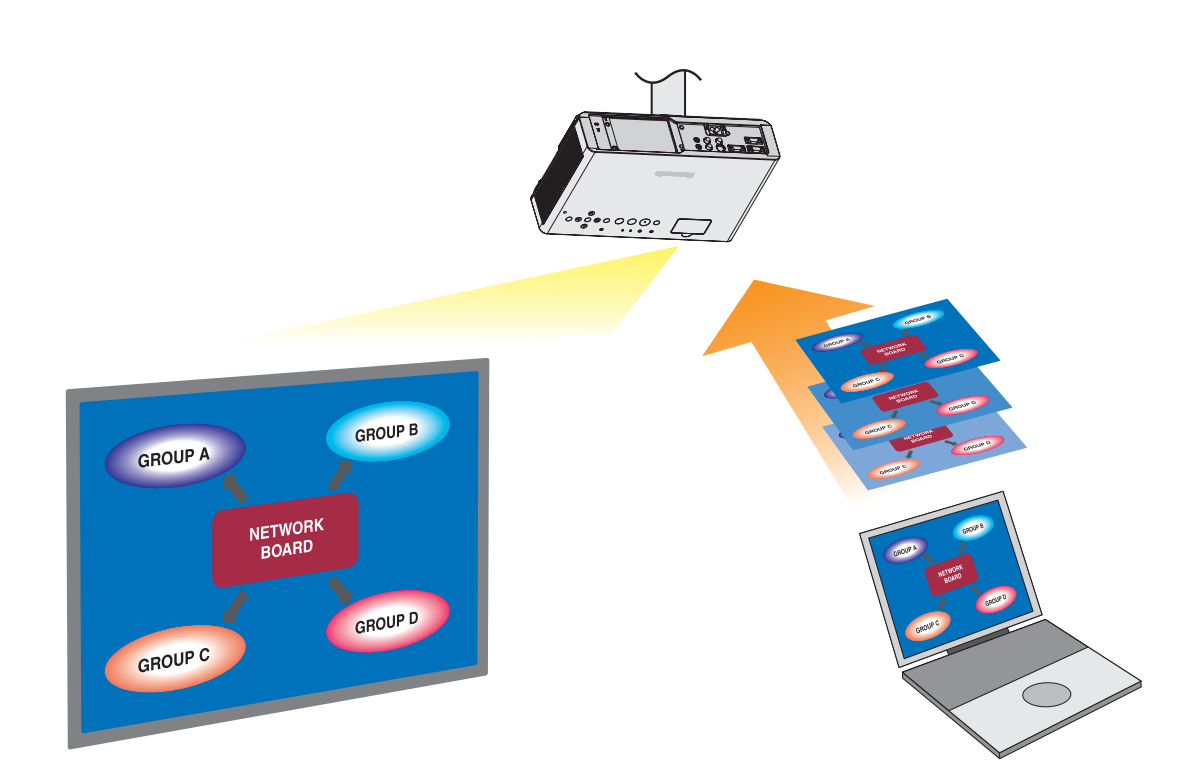

## **Sommaire**

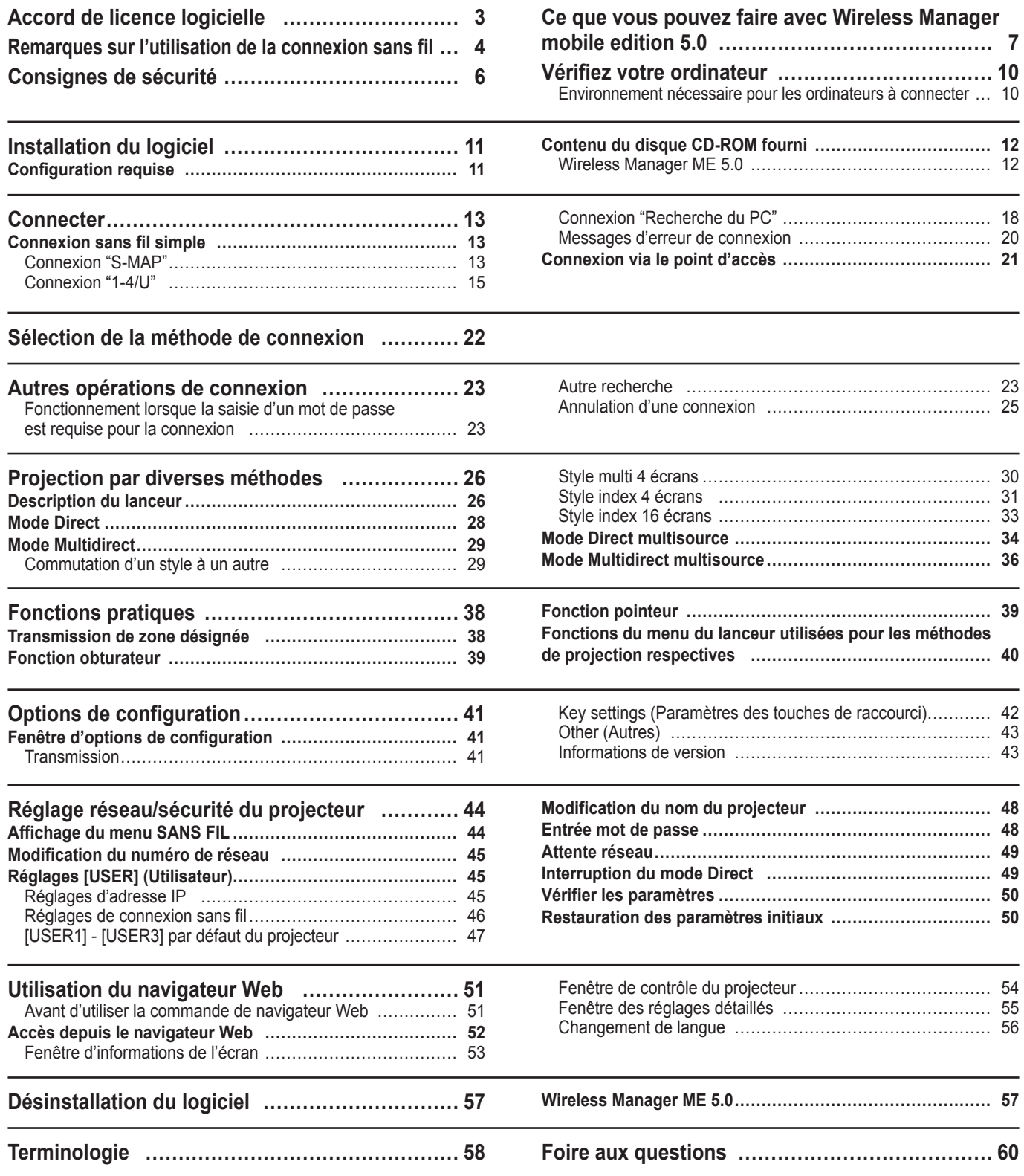

## <span id="page-2-0"></span>**Accord de licence logicielle**

L'utilisation de ce Logiciel est régie par les conditions définies dans cet Accord de licence logicielle.

## **Article 1 Licence**

Il est concédé au Preneur de licence le droit d'utiliser ce logiciel, dont les informations enregistrées ou décrites sur le CD-ROM et dans le mode d'emploi, et tout autre média (regroupés sous le nom de "Logiciel") fourni au Preneur de licence ; toutefois tous les droits applicables afférents au droit d'auteur ou à la propriété intellectuelle du Logiciel ne sont pas transférables au Preneur de licence.

## **Article 2 Utilisation par un tiers**

Le Preneur de licence ne peut transférer le Logiciel à un tiers ni autoriser un tiers à utiliser ou copier le Logiciel, gratuitement ou non.

## **Article 3 Restrictions de copie du Logiciel**

Le Preneur de licence peut faire une seule copie du Logiciel, dans son intégralité ou en partie, à des fins de sauvegarde uniquement.

## **Article 4 Ordinateur**

Le Preneur de licence peut installer et utiliser le Logiciel sur plusieurs ordinateurs qu'il possède ou qu'il gère.

## **Article 5 Analyse par rétrotechnique, décompilation ou désossage**

Le Preneur de licence ne peut procéder à l'analyse par rétrotechnique, la décompilation ou le désossage du Logiciel. Matsushita ne saurait être tenu à garantie pour tout défaut du Logiciel résultant de l'analyse par rétrotechnique, la décompilation ou le désossage du Logiciel.

En outre, Matsushita ou ses distributeurs ou revendeurs ne sauraient être tenus responsables pour tout dommage du Preneur de licence résultant de l'analyse par rétrotechnique, la décompilation ou le désossage du Logiciel.

## **Article 6 Service après-vente**

En cas de problème du Logiciel lors de l'utilisation du Logiciel par le Preneur de licence, ce dernier doit en informer Matsushita par téléphone ou courrier. Matsushita s'engagera à indiquer au Preneur de licence si le problème est une erreur connue du programme ("bug") ou si l'utilisation qu'il est faite du Logiciel doit être modifiée. En outre, le Logiciel est sujet à révision sans préavis.

## **Article 7 Indemnisation**

La responsabilité de Matsushita quant à ce Logiciel se limite aux conditions définies dans l'article 6 ci-inclus. Matsushita ni aucun de ses distributeurs ou revendeurs ne sauraient être tenus responsables de tout dommage subi par le Preneur de licence, directement ou par le biais de réclamations présentées par un tiers, provenant de ou en relation avec l'utilisation du Logiciel par le Preneur de licence.

En outre, Matsushita ne donne aucune garantie quant à l'utilisation de ce Logiciel à d'autres fins que les applications associées au projecteur avec lequel ce Logiciel est fourni.

## **Article 8 Contrôle d'exportation**

Le Preneur de licence accepte de ne pas exporter ou réexporter le Logiciel vers un pays autre que le pays d'achat du projecteur sous toute forme que ce soit sans obtenir au préalable les licences d'exportation appropriées selon les réglementations du pays où réside le Preneur de licence ou tout autre pays comme cela peut être requis pour une telle exportation ou réexportation.

Wireless Manager ME 5.0 utilise le logiciel suivant : Portion of this software are based in part on the work of the Independent JPEG Group

**Veuillez noter les points suivants :**

• Panasonic ne saurait être tenu responsable pour tout dommage direct ou indirect provenant de l'utilisation ou du mauvais fonctionnement de ce projecteur.

• Panasonic ne saurait être tenu responsable des dommages résultant de l'altération ou de la perte des données suite à l'utilisation de ce projecteur.

## <span id="page-3-0"></span>**Remarques sur l'utilisation de la connexion sans fil**

La fonction de connexion sans fil du projecteur utilise des ondes radioélectriques dans la bande 2,4 GHz. Une licence en radiodiffusion n'est pas requise. Veillez cependant à lire et à comprendre parfaitement les éléments suivants avant de l'utiliser.

### **N'utilisez pas ce projecteur à proximité d'autres appareils sans fil.**

Les appareils suivants peuvent utiliser des ondes radioélectriques sur la même bande que le projecteur. Si le projecteur est utilisé près de tels appareils, le brouillage des ondes radioélectriques peut rendre la communication impossible ou la ralentir.

- Fours à micro-ondes, etc.
- Équipement industriel, chimique ou médical, etc.
- Stations radio en usine permettant d'identifier les objets en mouvement, tels que ceux utilisés dans les chaînes de fabrication, etc.
- Les stations radio de faible puissance

## **Dans la mesure du possible, évitez d'utiliser un téléphone cellulaire, un téléviseur ou une radio près du projecteur.**

Les téléphones cellulaires, téléviseurs, radios et appareils similaires utilisent des bandes radioélectriques différentes de celles du projecteur. Ils sont donc sans effet sur la communication sans fil ou sur l'émission et la réception entre les appareils. Les ondes radioélectriques émises par le projecteur peuvent toutefois produire du bruit audio ou vidéo.

### **Les ondes radioélectriques de la communication sans fil ne peuvent pénétrer l'acier, le métal, le béton, etc.**

La communication est possible à travers des murs et un sol en bois ou en verre (sauf si le verre contient un grillage métallique), mais pas à travers des murs ou un sol en acier, en métal, en béton, etc.

## **Évitez d'utiliser le projecteur dans des emplacements soumis à l'électricité statique.**

Si le projecteur est utilisé dans un emplacement soumis à l'électricité statique, par exemple un tapis, la connexion de réseau local sans fil est peut-être interrompue.

Si cela se produit, éliminez la source de l'électricité statique ou de parasites électromagnétiques et reconnectez-vous au réseau local sans fil.

Dans de rares cas, l'électricité statique ou des parasites électromagnétiques peuvent rendre impossible l'établissement d'une connexion au réseau local.

Dans ce cas, appuyez sur le bouton Marche/Arrêt de la télécommande ou sur le projecteur pour mettre temporairement le projecteur hors tension.

Lorsque le ventilateur de refroidissement s'arrête (le voyant d'alimentation du projecteur passe d'orange à rouge), mettez le projecteur sous tension et reconnectez-vous au réseau local.

### **Utilisation du projecteur à l'extérieur du pays.**

Il est interdit d'apporter le projecteur à l'extérieur du pays ou de la région où vous l'avez acheté. Veuillez l'utiliser uniquement dans le pays ou la région en question. Notez également que des restrictions s'appliquent aux canaux et fréquences d'utilisation du réseau local sans fil dans certains pays ou régions.

## <span id="page-4-0"></span>**Canaux pouvant être utilisés**

Les canaux (plages de fréquences) utilisables varient en fonction du pays ou de la région. Reportez-vous au tableau cidessous.

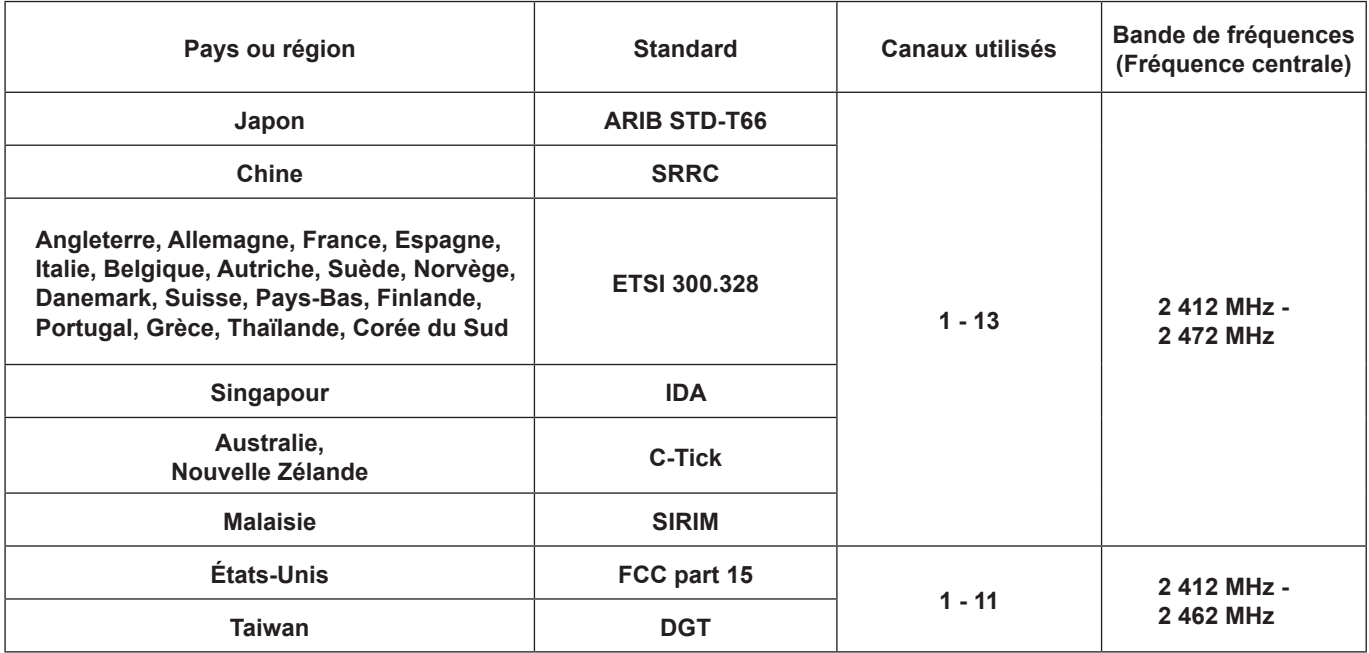

<span id="page-5-0"></span>Lors de l'utilisation de ce produit, les problèmes de sécurité suivants sont anticipés.

- Fuite d'informations personnelles via ce produit
- Utilisation illégale de ce produit par un tiers mal intentionné
- Endommagement ou arrêt de fonctionnement de ce produit par un tiers mal intentionné

Prenez les mesures de sécurité adéquates.

- Assurez-vous que votre mot de passe est le plus difficile possible à deviner.
- Changez le mot de passe régulièrement.
- Matsushita Electric Industrial Co., Ltd. et ses filiales ne demandent jamais directement leur mot de passe à leurs clients. Ne donnez pas votre mot de passe même s'il vous est demandé directement par un tiers se présentant en tant que Matsushita Electric Industrial Co., Ltd.
- Utilisez ce produit sur un réseau où la sécurité est assurée par un pare-feu, etc.
- Définissez le mot de passe pour limiter les utilisateurs pouvant se connecter.

## **Précautions de sécurité à suivre lors de l'utilisation d'un produit LAN sans fil**

Sur un réseau LAN sans fil, les informations sont échangées entre un ordinateur, etc. et un point d'accès sans fil utilisant des ondes radio plutôt qu'un câble LAN. Une connexion sans fil a pour avantage que vous pouvez vous connecter librement au réseau LAN tant que l'ordinateur se trouve à portée de la transmission radio. Par contre, comme les ondes radio peuvent traverser les obstacles (tels que les murs) et sont disponibles en tout point d'une plage donnée, des problèmes comme ceux indiqués ci-dessous peuvent survenir si les réglages de sécurité ne sont pas effectués.

• Surveillance furtive des données transmises

 Un tiers mal intentionné peut intercepter et surveiller sciemment les données transmises, y compris le contenu du courrier électronique et les informations personnelles telles qu'ID, mot de passe et/ou numéros de carte de crédit.

• Pénétration illégale du système

 Un tiers mal intentionné peut accéder à votre réseau personnel ou à celui de votre entreprise sans autorisation et commettre les actions suivantes.

- Accéder à des informations personnelles et/ou confidentielles (fuite d'information)
- Diffuser de fausses informations en se faisant passer pour une autre personne (mystification)
- Remplacer des données interceptées et émettre des données erronées (altération)
- Diffuser un logiciel nocif tel qu'un virus informatique, et détruire des données et/ou le système (panne système)

Étant donné que la plupart des cartes de réseau LAN sans fil et des points d'accès sans fil sont équipés de fonctions de sécurité, vous pouvez limiter ces problèmes ayant lieu lors de l'utilisation de ce produit en adoptant les paramètres de sécurité appropriés pour le produit LAN sans fil.

Il se peut que les réglages de sécurité ne soient pas immédiatement effectués sur certains dispositifs pour réseau local sans fil au moment de l'achat. Pour réduire les risques de problèmes de sécurité, avant d'utiliser tout dispositif pour réseau local sans fil, vous devez vous assurer d'avoir effectué tous les réglages de sécurité en suivant les instructions du mode d'emploi qui accompagne le dispositif.

Suivant les spécifications du réseau local sans fil, il se peut qu'un tiers mal intentionné arrive à contourner les réglages de sécurité par des moyens spéciaux.

Si vous ne parvenez pas à configurer les paramètres de sécurité lors de l'utilisation d'un produit doté d'un réseau LAN sans fil, contactez le "Centre de support technique du projecteur Panasonic".

Il est recommandé de bien prendre conscience des éventuels problèmes pouvant surgir lors d'une utilisation insuffisamment sécurisée de ce produit et de prendre les mesures nécessaires. La mise en place des mesures de sécurité et la responsibilité de l'utilisateur de ce produit sont à sa discretion.

## <span id="page-6-0"></span>**Transmission réseau**

Vous pouvez connecter le projecteur à un ordinateur par le réseau local sans fil et envoyer des images fixes. Reportez-vous à la [page](#page-12-0) 13 pour plus de détails sur la méthode de connexion.

## **Projection par diverses méthodes**

**<Mode Direct> [\(Voir page](#page-27-0) 28)**

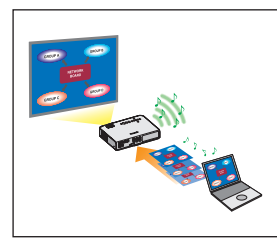

Sert aux présentations ordinaires.

## **<Mode Multidirect> [\(Voir page](#page-28-0) 29)**

<Style multi 4 écrans> ([Voir page](#page-29-0) 30)

Sert aux présentations impliquant plusieurs ordinateurs.

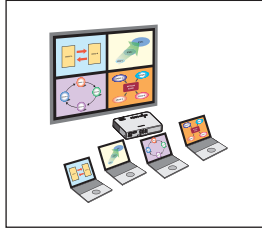

<Style index 4 écrans> ([Voir page](#page-30-0) 31)

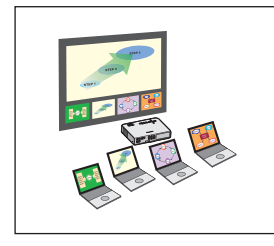

Ce style est utilisé dans les cas où vous désirez attirer l'attention sur l'une des quatre présentations affichées simultanément.

<Style index 16 écrans> [\(Voir page](#page-32-0) 33)

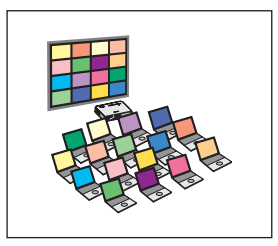

Ce style est utilisé dans les cas où vous désirez afficher un grand nombre de présentations sous forme de liste.

## **Transmission vers plusieurs projecteurs**

**<Mode Direct multisource> ([Voir page](#page-33-0) 34)**

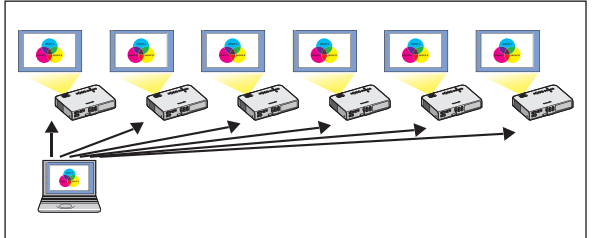

Cette disposition est utilisable lorsque plusieurs projecteurs sont installés dans une grande salle de conférence, ou lors de présentations simultanées dans plusieurs salles de conférence, par exemple.

### **<Mode Multidirect multisource> ([Voir page](#page-35-0) 36)**

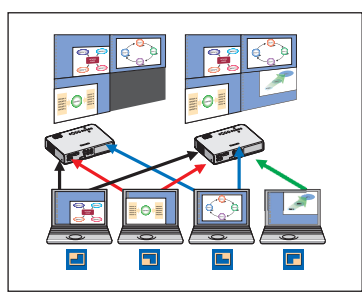

Cette disposition est utilisable lorsque vous désirez afficher simultanément plusieurs présentations à l'aide de plusieurs projecteurs.

## **Fonctions pratiques**

**<Transmission de zone désignée> [\(Voir page](#page-37-0) 38)**

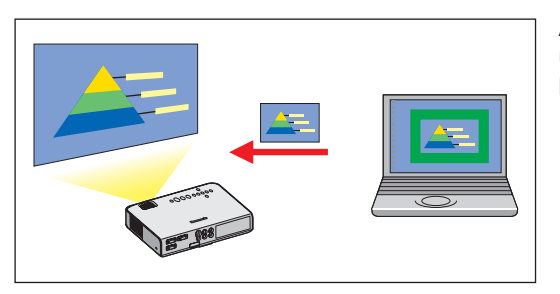

Au moyen de la fenêtre de zone désignée, vous pouvez spécifier uniquement l'information nécessaire depuis l'écran de l'ordinateur et l'afficher sur l'écran de projection.

## (Remarque)

Pour une liste des fonctions et des projecteurs qui peuvent être connectés à Wireless Manager ME 5.0, voir "Fonctions utilisées pour les méthodes de projection respectives" [\(page 40\)](#page-39-0).

#### **<Commande du navigateur Web> [\(Voir page](#page-50-0) 51)**

- Vous pouvez procéder aux opérations suivantes lorsque vous utilisez la navigateur Web.
- Paramétrage et réglage du projecteur
- Affichage du statut du projecteur

#### **<Fonction de télécommande virtuelle> [\(Voir page](#page-26-0) 27)**

- Vous pouvez procéder aux opérations suivantes lorsque vous utilisez la télécommande virtuelle.
- Mêmes opérations qu'avec la télécommande sans fil mais sur l'ordinateur
- Modification des canaux
- Mise sous et hors tension

#### **<Connexion d'un clic> [\(Voir page](#page-42-0) 43)**

Vous pouvez connecter le projecteur d'un double-clic ou par glisser-déplacer.

#### **<Fonction d'interruption du mode Direct> ([Voir page](#page-48-0) 49)**

Pendant le mode Direct ou le mode Multidirect, un autre ordinateur peut intervenir et projeter des images en mode Direct.

## <span id="page-9-0"></span>**Environnement nécessaire pour les ordinateurs à connecter**

- Commencez par vérifier votre ordinateur pour voir s'il est doté d'une fonction de réseau local sans fil※ intégrée. ※LAN : "Terminologie" ([Voir page](#page-57-0) 58)
- Le fonctionnement n'est pas garanti pour toutes les cartes de réseau local sans fil et les adaptateurs de réseau local sans fil intégrés.

## <span id="page-10-0"></span>**Configuration requise**

L'ordinateur doit remplir les conditions suivantes pour pouvoir utiliser le logiciel fourni.

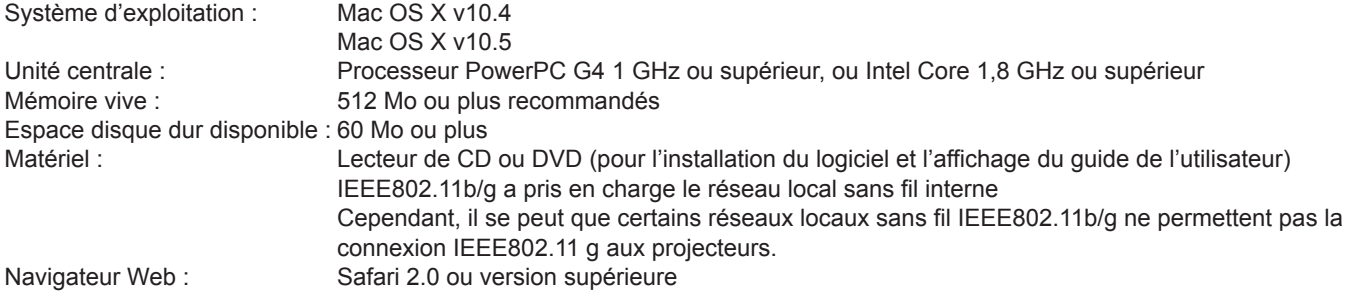

## **Le fonctionnement n'est pas garanti sur tous les ordinateurs répondant aux critères ci-dessus.**

## <span id="page-11-0"></span>**Contenu du disque CD-ROM fourni**

Introduisez le CD-ROM fourni dans le lecteur de CD/DVD-ROM.

## (Remarques)

- Fermez tous les programmes. L'installation pourrait sinon ne pas être possible.
- L'autorité [Admin (administrateur)] est requise pour l'installation.

## **Wireless Manager ME 5.0**

Ce logiciel permet d'envoyer des images d'écran d'un ordinateur au projecteur par l'intermédiaire d'un réseau local sans fil.

**Introduisez le CD-ROM fourni dans le lecteur de CD/DVD-ROM d'un ordinateur. 1**

## **2** Double-cliquez sur [WMmac5.0.dmg] dans le lecteur de CD/DVD-ROM.<br> **2** [WMMac5.0] apparaît sur le bureau.

### (Remarque)

Le mode d'emploi (Index.pdf) se trouve sur le CD/DVD-ROM. Double-cliquez dessus pour le visualiser.

#### **Double-cliquez sur [Wireless Manager.pkg]. 3**

#### L'installation démarre.

Suivez les instructions à l'écran et installez le logiciel.

## (Remarques)

- Lorsqu'une fenêtre de saisie d'un [Name] (Nom) et d'un [Password] (Mot de passe) apparaît, entrez le nom et le mot de passe de l'[Admin (administrateur)].
- Installez Wireless Manager ME 5.0 dans le dossier [Applications] (./Applications).

## <span id="page-12-0"></span>**Connexion sans fil simple**

Il existe 3 méthodes de connexion différentes, connexion "S-MAP (Projection Signal Map)", connexion "1-4/U" et connexion "Recherche du PC".

- (Lors d'une connexion sans fil simple pour se connecter à un projecteur classique, utilisez la connexion "1-4/U" ([voir page](#page-14-0) 15).) • Connexion [S-MAP] : Recherche et connecte les projecteurs réglés à l'aide de [Network Number] (numéro de réseau) [S-MAP] ([voir page 45\)](#page-44-0). Les projecteurs pouvant être connectés sont affichés dans l'ordre de la force de réception sans fil (voir page 13).
- Connexion [1-4/U] : Recherche et connecte les projecteurs réglés à l'aide de [Network Number] (numéro de réseau) ou [1] [4] [USER1] - [USER3] (Utilisateur1-3). Les projecteurs pouvant être connectés sont affichés sous la forme d'une liste [\(voir page 15](#page-14-0))
- Connexion [PC Search] (Recherche du PC) :

 Utilise la fonction [Computer search] (Recherche de l'ordinateur) sur le projecteur pour la recherche et la connexion [\(voir page 18](#page-17-0)).

**Connexion "S-MAP"**

Sélectionnez le projecteur à connecter sur l'ordinateur.

(Les projecteurs connectables s'affichent dans une liste. Recherchez et sélectionnez le projecteur que vous souhaitez connecter en utilisant une connexion simple.)

## **1 Cliquez sur la cible de l'installation ou sur [ ] dans le Dock.**

La fenêtre <Projector search> (Recherche du projecteur) - [S-MAP] s'affiche.

**● Lorsque la fenêtre <Input User Name> (Saisir nom d'utilisateur) apparaît** Choisissez votre icône et tapez votre nom d'utilisateur, puis cliquez sur [OK].

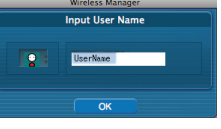

### (Remarques)

- Le nom d'utilisateur ne doit pas comporter plus de 8 caractères alphanumériques.
- L'icône et le nom d'utilisateur sont définis la première fois que Wireless Manager ME 5.0 est lancé.
- Vous pouvez modifier les réglages de l'icône et du nom d'utilisateur dans la fenêtre <Option>. [\(Voir page](#page-40-0) 41)

### **Fenêtre <Projector Search> (Recherche du projecteur) - [S-MAP]**

Les projecteurs pouvant être connectés sont affichés.

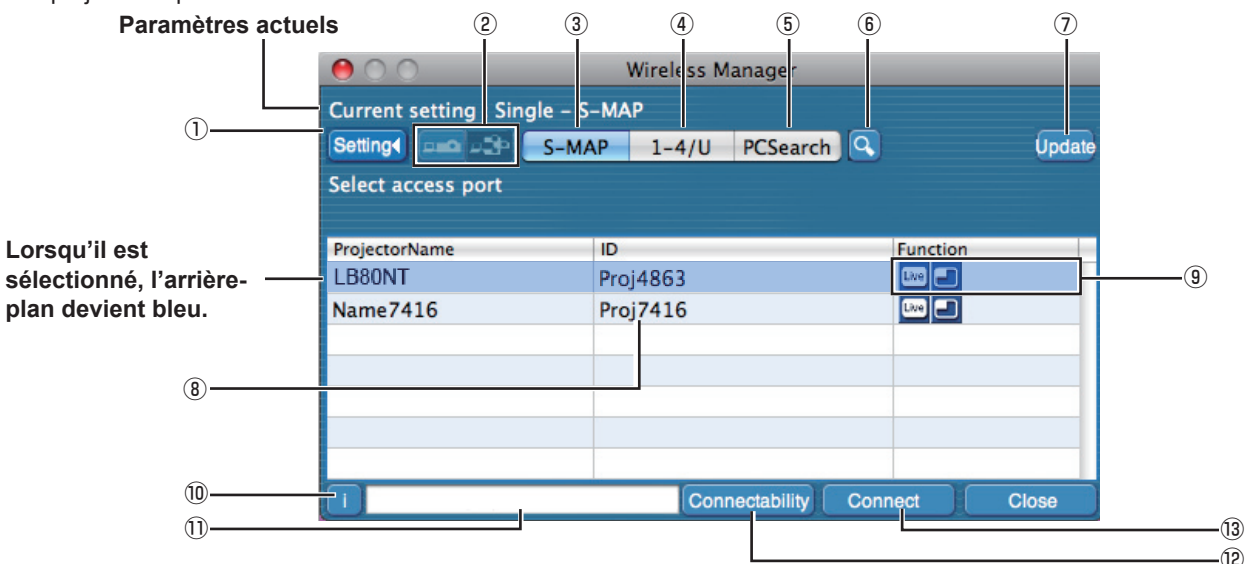

### A **Affichage du menu de réglage**

- Vous pouvez afficher ou masquer  $@$   $@$  les boutons. B **Périphériques d'eccés** ([Voir page](#page-35-0) 36)
- Si un seul projecteur est connecté, sélectionnez [ $\bigcirc$ ]. Si plusieurs projecteurssont connectés, sélectionnez [ $\frac{1}{2}$ ]. ※[Multiple Projectors] (Plusieurs projecteurs) peuvent être utilisés si [1-4/U] est sélectionné.
- **3 S-MAP** (Voir page 13) Afficher la fenêtre <Projector Search> (Recherche du projecteur) - [S-MAP].
- 4 1-4/U [\(Voir page](#page-14-0) 15)
- Afficher la fenêtre <Projector Search> (Recherche du projecteur) - [1-4/U].
- E **Recherche PC** [\(Voir page](#page-17-0) 18) Afficher la fenêtre <PC Search> (Recherche du PC).
- **6 Autre recherche [\(Voir page](#page-22-0) 23)**  A partir des projecteurs actuellement en marche, recherchez celui ayant l'adresse IP, le nom de domaine et l'ID spécifiés sur tout le réseau à l'exception de [U]. G **Mettre à jour**
	- Met à jour l'affichage de l'état de la connexion.
- **8 ID** ([Voir page](#page-22-0) 23)
	- Afficher l'ID du projecteur.
- I **Mode et fonctions disponibles** Les modes/fonctions non disponibles parmi [Live mode **[mi]** (Mode Direct) and [Multi live mode **]** apparaissent  $\overline{a}$ vec  $\left[\overline{N}\right]$  au-dessus.

#### J **Message de connexion** Clignote si la connexion est impossible. Cliquez sur ce bouton pour afficher les informations permettant de résoudre les problèmes. [\(Voir page](#page-19-0) 20)

- $@$  Affiche le nom du projecteur et le nom attributé dans **les favoris** [\(Voir page](#page-42-0) 43)
- L **Connectivité**

 Le nom et l'ID du projecteur s'affichent dans la partie supérieure gauche de l'écran du projecteur sélectionné. Si le nom du projecteur et l'ID s'affichent correctement, le message "Projector is available." (Le projecteur est disponible.) apparaîtra sur l'écran d'ordinateur.

### M **Connexion**

Connectez-vous au projecteur sélectionné.

## <span id="page-13-0"></span>**2 Sélectionnez les projecteurs souhaités et cliquez sur [Connections]** (Connexions)**.**

**● Si la boîte de <Confirmation Dialog> (dialogue de confirmation) s'affiche.**

Cliquez sur [Yes(Y)] (Oui).

**● Lorsque la fenêtre <Network Adapter Selection> (Sélection de l'adaptateur réseau) apparaît**

Sélectionnez un adaptateur dans la liste cliquez sur [OK].

Si la boîte de <Confirmation Dialog> (dialogue de confirmation) s'affiche, cliquez sur [Yes] (Oui).

## (Remarques)

- Pour plus de détails sur la méthode de connexion, reportez-vous à la [page 22.](#page-21-0)
- Seul l'adaptateur intégré apparaît sur la fenêtre <Network Adapter Selection> (Sélection de l'adaptateur réseau).
- Les modèles suivants sont compatibles avec la communication réseau local câblé utilisable avec ce logiciel.
	- PT-F100NT, PT-FW100NT, PT-F200NT
- Lors de l'activation d'un adaptateur réseau, quittez d'abord Wireless Manager puis activez l'adaptateur réseau.

**3 La connexion est terminée.** Le lanceur apparaît une fois la connexion avec le projecteur établie. ("Description du lanceur"  $\rightarrow$  [Voir page](#page-25-0) 26)

## (Remarque)

Le lanceur est projeté sur le projecteur.

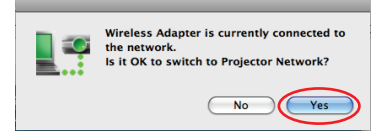

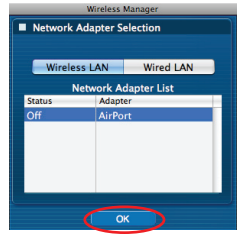

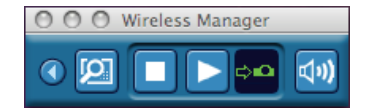

## <span id="page-14-0"></span>**Connexion "1-4/U"**

**1 Cliquez sur la cible de l'installation ou sur [ ] dans le Dock.** La fenêtre <Projector search> (Recherche du projecteur) - [S-MAP] s'affiche.

**Lorsque la fenêtre <Input User Name> (Saisir nom d'utilisateur) apparaît**

Choisissez votre icône et tapez votre nom d'utilisateur, puis cliquez sur [OK].

 **Lorsque la boîte de <Confirmation dialog> (dialogue de confirmation) apparaît**

**2 Cliquez sur [Setting ▶**] (Paramètre ▶) et sur [1-4/U] dans le manu de configuration

Cliquez sur [Yes] (Oui).

**menu de configuration.**

# Wireless Adapter is currently connected to<br>the network.<br>Is it OK to switch to Projector Network?  $\equiv$

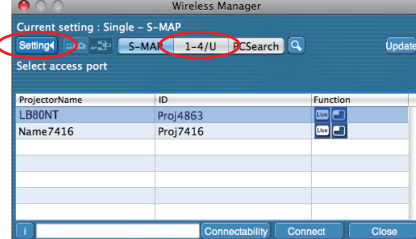

**Lorsque la fenêtre <Network Adapter Selection> (Sélection de l'adaptateur réseau) apparaît**

Sélectionnez un adaptateur dans la liste cliquez sur [OK]. Cliquez sur [Yes] (Oui) si la boîte de <Confirmation dialog> (dialogue de confirmation) apparaît.

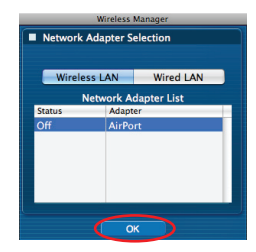

#### (Remarques)

- Pour plus de détails sur la méthode de connexion, reportez-vous à la [page 22.](#page-21-0)
- Seul l'adaptateur intégré apparaît sur la fenêtre <Network Adapter Selection> (Sélection de l'adaptateur réseau).
- Le nom d'utilisateur ne doit pas comporter plus de 8 caractères alphanumériques.
- L'icône et le nom d'utilisateur sont définis la première fois que Wireless Manager ME 5.0 est lancé.
- Vous pouvez modifier les réglages de l'icône et du nom d'utilisateur dans la fenêtre <Option> ([Voir page](#page-40-0) 41).
- Les modèles suivants sont compatibles avec la communication réseau local câblé utilisable avec ce logiciel. PT-F100NT, PT-FW100NT, PT-F200NT
- Lors de l'activation d'un adaptateur réseau, quittez d'abord Wireless Manager puis activez l'adaptateur réseau.

## **Connecter (suite)**

**3** La liste des projecteurs que vous pouvez connecter s'affiche dans la fenêtre <Projector Search> (Recherche du projecteur) - [1-4/U].

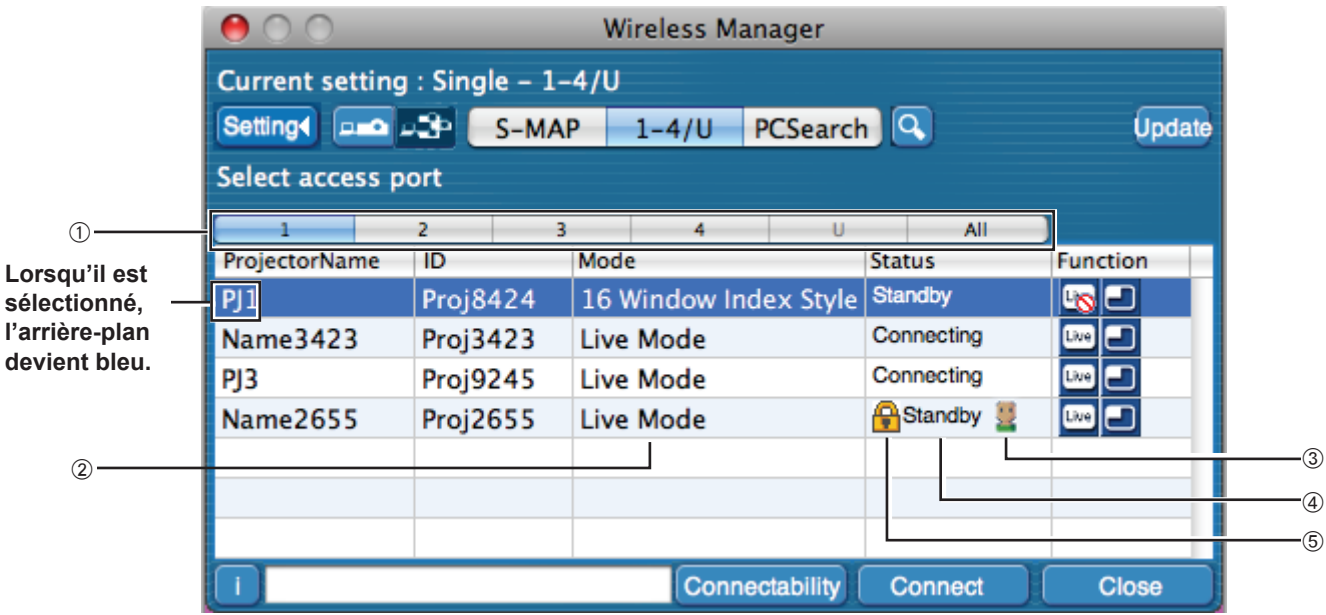

#### A **Numéro de réseau**

Lorsque vous spécifiez le numéro de réseau ([Voir page](#page-44-0) 45) réglé sur le projecteur parmi [1], [2], [3], [4] et [U]※<sup>1</sup> ,et [Display all] (Afficher tous), les projecteurs actuellement sous tension dans le numéro de réseau sélectionné s'affichent dans la zone [Projector Name] (Nom de projecteur).

La valeur initiale est [S-MAP] pour l'ordinateur et pour le projecteur<sup>\*2</sup>.

※1 - ※<sup>2</sup> ([Voir page](#page-16-0) 17)

#### B **Mode** ([Voir page](#page-27-0) 28)

Afficher le mode ou style du projecteur.

- C **Le nombre de personnes connectées à ce projecteur** Affiche le nombre de personnes connectées au projecteur.
- $\circledA$  Le statut de ce projecteur Affiche l'état de connexion du projecteur.
- E **[ ] apparaît lorsque la saisie d'un mot de passe est requise pour la connexion.** [\(Voir page](#page-22-0) 23)

## (Remarque)

Pour obtenir des informations sur le fonctionnement d'autres boutons, voir Connexion [S-MAP] ([pages 13-](#page-12-0)[14\)](#page-13-0).

## **4** Dans [Network] <sub>(réseau)</sub>, sélectionnez le même numéro de réseau (1 - 4) que celui<br>**4** affiché dans le menu ① [NETWORK] <sub>(Réseau)</sub> ([Voir page](#page-44-0) 45) du projecteur que vous **souhaitez connecter.**

Les projecteurs sous tension dans le groupe réseau choisi sont listés.

## **5 Sélectionnez une connexion et cliquez sur [Connections]** (Connexions)**.**

Le lanceur apparaît et la connexion avec le projecteur est établie. ("Description du lanceur"  $\rightarrow$  [Voir page](#page-25-0) 26)

### (Remarque)

Le lanceur est projeté sur le projecteur.

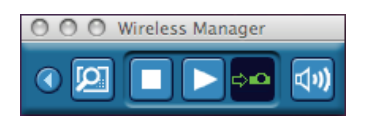

#### <span id="page-16-0"></span>(Remarques)

- La connexion sans fil simple ne s'établit pas entre le projecteur et l'ordinateur. ([Voir page](#page-59-0) 60)
- Règlage de connection automatique ([Voir page](#page-42-0) 43)

※1

- Dans les situations suivantes, les connexions autres que [U] sont impossibles.
- Si l'installation ne s'est pas faite dans le dossier [Applications]
- Suivant l'ordinateur et la carte de réseau local sans fil utilisée, la connexion sans fil simple peut être impossible. Le cas échéant, le paramètre [Network] (Réseau) de la fenêtre <Projector search> (Recherche du projecteur) commutera automatiquement sur [U]. Pour plus de détails sur la procédure de connexion, fermez Wireless Manager ME 5.0 et reportezvous à la [page](#page-20-0) 21.

※2

- Le numéro de réseau initial pour le projecteur et ur Wireless Manager ME 5.0 est [S-MAP]. Ces numéros doivent être identiques pour pouvoir établir la connexion. Pour vérifier le numéro de réseau, reportez-vous au menu réseau du projecteur.
- Si vous désirez accorder la priorité à la sécurité, sélectionnez le numéro de réseau [2] [4], puisque WEP (cryptage de communication sans fil)※ est réglé sur ces numéros de réseau.
- Les données vidéo/audio importantes sont protégées car le cryptage AES※ est effectué à l'avance pour tous les numéros de réseau, même si [CHIFFRAGE] est réglé sur [AUCUN].
- D'autres adaptateurs de réseau risquent d'être inutilisables sous les connexions simples.
- Les connexions à d'autres réseaux connectés par carte de réseau local sans fil sont coupées pendant la connexion sans fil simple.

※ "Terminologie" [\(Voir page](#page-58-0) 59)

### <span id="page-17-0"></span>**Connexion "Recherche du PC"**

**1 Cliquez sur la cible de l'installation ou sur [ ] dans le Dock.** La fenêtre <Projector search> (Recherche du projecteur) - [S-MAP] s'affiche.

**Lorsque la fenêtre <Input User Name> (Saisir nom d'utilisateur) apparaît**

Choisissez votre icône et tapez votre nom d'utilisateur, puis cliquez sur [OK].

 **Lorsque la boîte de <Confirmation dialog> (dialogue de confirmation) apparaît**

**2 Cliquez sur [Setting ]** (Paramètre )**, et sur [PC Search]**  (Recherche du PC) **dans le menu de configuration.**

Cliquez sur [Yes] (Oui).

Wireless Adapter is currently connected to<br>the network.<br>Is it OK to switch to Projector Network?  $\equiv$ 

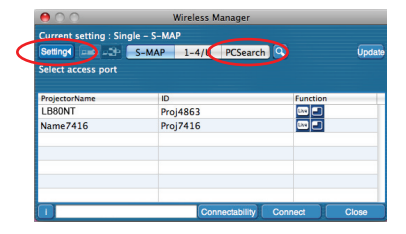

**Lorsque la fenêtre <Network Adapter Selection> (Sélection de l'adaptateur réseau) apparaît**

Sélectionnez un adaptateur dans la liste cliquez sur [OK]. Cliquez sur [Yes] (Oui) si la boîte de <Confirmation dialog> (dialogue de confirmation) apparaît.

#### (Remarques)

- Pour plus de détails sur la méthode de connexion, reportez-vous à la [page 22.](#page-21-0)
- Seul l'adaptateur intégré apparaît sur la fenêtre <Network Adapter Selection> (Sélection de l'adaptateur réseau).
- Le nom d'utilisateur ne doit pas comporter plus de 8 caractères alphanumériques.
- L'icône et le nom d'utilisateur sont définis la première fois que Wireless Manager ME 5.0 est lancé.
- Vous pouvez modifier les réglages de l'icône et du nom d'utilisateur dans la fenêtre <Option>. [\(Voir page](#page-42-0) 43)
- Lors de l'activation d'un adaptateur réseau, quittez d'abord Wireless Manager puis activez l'adaptateur réseau.

## **3 Sélectionnez le projecteur que vous souhaitez connecter.**

La fenêtre <PC Search> (Recherche du PC) s'affiche.

## (Remarque)

Cliquez sur  $\begin{bmatrix} 1 \\ 1 \end{bmatrix}$  dans la fenêtre <PC Search> (Recherche du PC) et les modèles de projecteur pouvant effectuer une [PC Search] (Recherche du PC) s'affichent.

## **Actions sur le projecteur**

- A Mettez le projecteur sous tension.
- B Appuyez sur la touche [COMPUTER SEARCH] (Recherche de l'ordinateur) de la télécommande.
	- Une liste des ordinateurs pouvant être connectés au projecteur s'affiche.
- C Sélectionnez dans la liste affichée sur le projecteur un élément affichant les mêmes icône/user name (nom d'utilisateur) que sur l'ordinateur.

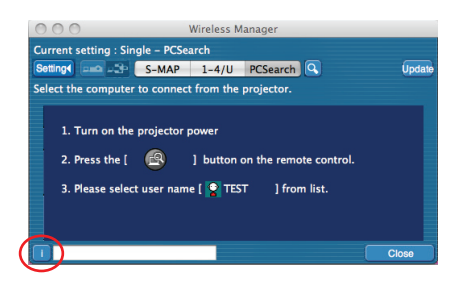

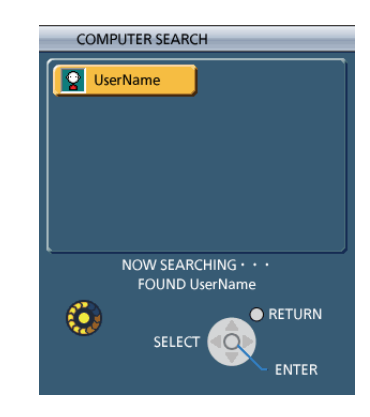

## **4 La connexion est terminée.**

Le lanceur apparaît une fois la connexion avec le projecteur établie. ("Description du lanceur"  $\rightarrow$  [Voir page](#page-25-0) 26)

### (Remarque)

Le lanceur est projeté sur le projecteur.

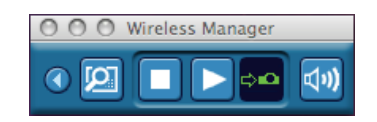

## <span id="page-19-0"></span>**Connecter (suite)**

## **Messages d'erreur de connexion**

Lorsque la connexion via le réseau local sans fil ne peut pas être établie, le projecteur n'est pas affiché.

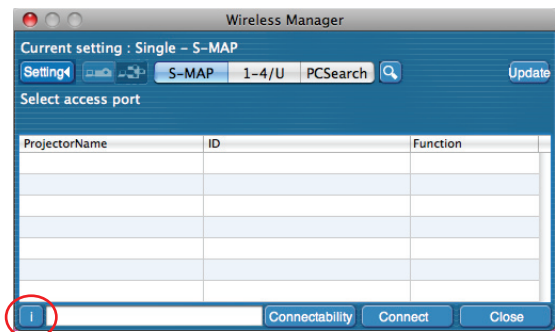

Cliquez alors sur le bouton [ i ] pour afficher les informations permettant de résoudre le problème comme indiqué ci-dessous.

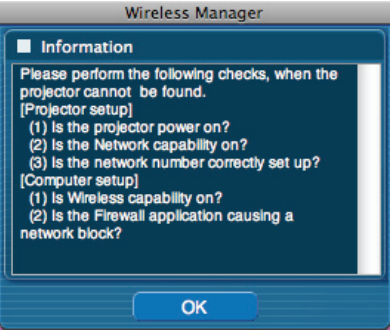

<span id="page-20-0"></span>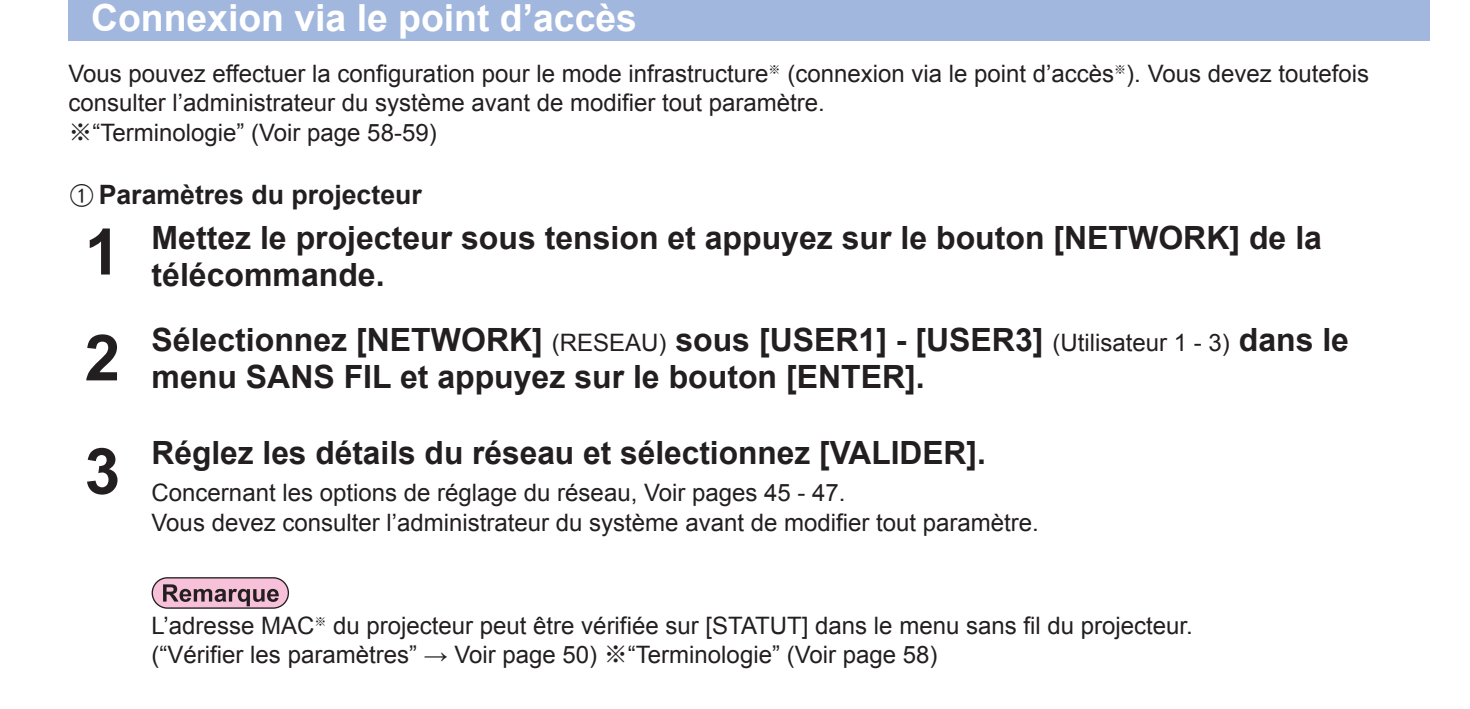

## B**Paramètres de l'ordinateu**

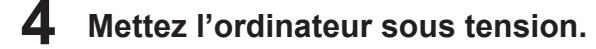

## **5 Effectuez le réglage réseau conformément aux indications de l'administrateur système.**

## (Remarque)

Lorsque l'utilisateur ne possède pas l'autorité [Admin (administrateur)], le nom et le mot de passe de l'[Admin (administrateur)] sont requis pour définir les paramètres de réseau.

## **6 Connectez-vous à votre point d'accès.**

**7** Démarrez Wireless Manager ME 5.0.<br>Un message de confirmation apparaît pour vous demander si vous voulez commuter le projecteur sur le réseau ou pas. Sélectionnez [Non].

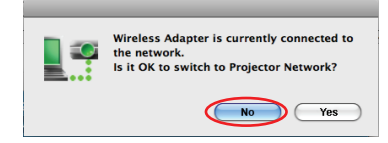

## **8 Sélectionnez le projecteur souhaité dans la fenêtre <Projector Search>** (Recherche du projet) **et cliquez sur [OK].**

Le lanceur illustré ci-dessous apparaît et la connexion avec le projecteur est établie. ("Description du lanceur"  $\rightarrow$  [Voir page](#page-25-0) 26)

## (Remarque)

Si le projecteur connecté n'est pas affiché dans la fenêtre <Projector Search> (Recherche du projecteur), cliquez sur  $\left[\sqrt{\mathbf{Q}}\right]$ . [\(voir page 23\)](#page-22-0).

## (Remarque)

Si vous n'arrivez pas à vous connecter au réseau local sans fil via le point d'accès même après l'exécution des étapes spécifiées sous "① Paramètres du projecteur", informez-vous auprès du fabricant du point d'accès.

## <span id="page-21-0"></span>**Sélection de la méthode de connexion**

### (Remarque)

- Les modèles suivants sont compatibles avec la communication réseau local câblé utilisable avec ce logiciel. PT-F100NT, PT-FW100NT, PT-F200NT
- Lors de l'activation d'un adaptateur réseau, quittez d'abord Wireless Manager puis activez l'adaptateur réseau.

Lorsque la fenêtre <Network Adapter Selection> (Sélection de l'adaptateur réseau) apparaît, sélectionnez [Wireless LAN] (Réseau local sans fil) et cliquez sur [OK]. La connexion se fait sur le réseau local sans fil.

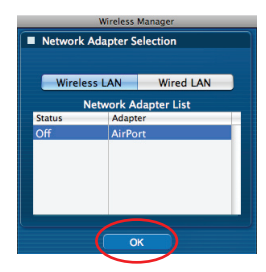

## <span id="page-22-0"></span>**Fonctionnement lorsque la saisie d'un mot de passe est requise pour la connexion**

A [A] Le symbole affiche lorsqu'un projecteur a un mot de passe. La fenêtre illustrée à droite s'affiche à l'écran. Entrez le mot de passe et cliquez sur [OK]. ([Voir page](#page-47-0) 48)

### (Remarques)

- Cliquez sur [CANCEL] (Annuler) dans la fenêtre saisie du mot de passe pour revenir à la fenêtre <Projector Search> (Recherche du projecteur). ([Voir page](#page-12-0) 13)
- Un message d'erreur apparaît lorsque le mot de passe saisi est incorrect. Cliquez sur [OK] pour revenir à la fenêtre de saisie du mot de passe et saisissez le mot de passe correct.

### **Autre recherche**

Outre la "Connexion sans fil simple" ([Voir page](#page-13-0) 14), il existe 3 autres moyens pour rechercher un projecteur et s'y connecter, "Recherche d'adresse IP", "Recherche de nom de domaine" et "Recherche d'ID".

Utilisez ces méthodes si vous ne pouvez pas effectuer la recherche en utilisant la "Connexion sans fil simple".

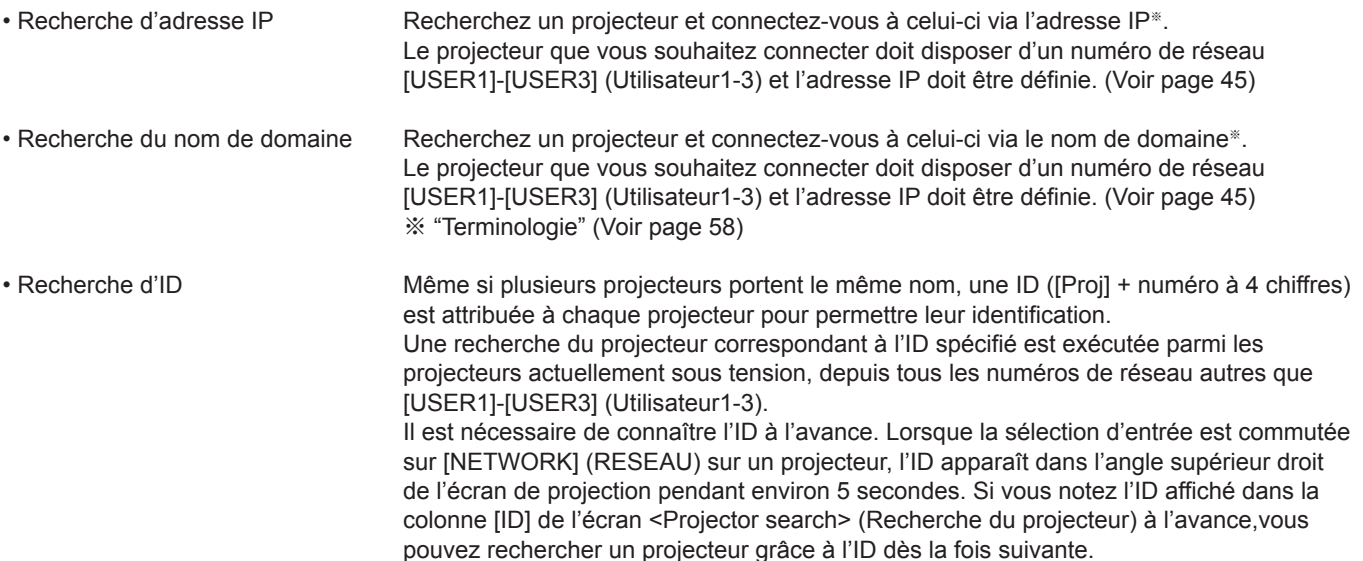

#### **Cliquez sur [ ] dans la fenêtre <Projector Search>**  (Recherche du projecteur)**. 1**

La fenêtre <Other search> (Autre recherche) s'affiche.

## **Tapez les informations du projecteur à rechercher et 2 sélectionnez les critères de recherche.**

- Sous "Recherche d'adresse IP" A Tapez l'adresse IP (points compris). Exemple: 192.168.10.100
	- B Sélectionnez [IP Address Search] (Recherche d'adresse IP)
- Sous "Recherche de nom de domaine"
	- A Tapez le nom de domaine.
	- 2 Sélectionnez [Domain Name Search] (Recherche du nom de domaine).

## ● Sous "Recherche d'ID"

- A Tapez le nom de ID.
- B Sélectionnez [ID Search] (Recherche d'ID).

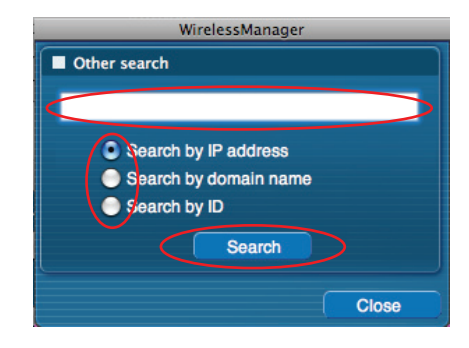

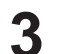

**4**

## **Cliquez sur [Search]** (Rechercher)**.**

Lorsque la fenêtre <Other search> (Autre recherche) - [Searching] (Recherche en cours) s'affiche, la recherche démarre.

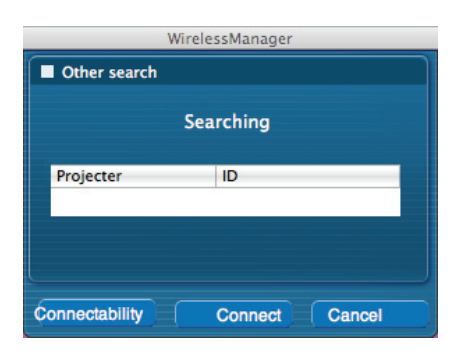

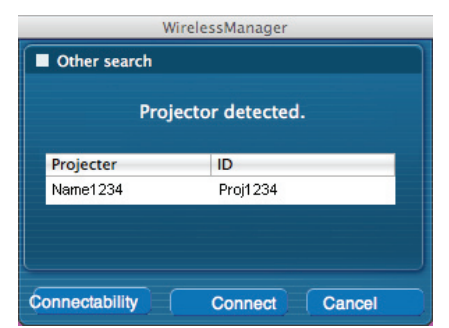

#### **Cliquez sur [Connections]** (Connexions)**. 5**

**Vérifiez les résultats de la recherche.**

du projecteur) et l'[ID] s'affichent.

Le lanceur s'affiche une fois que la connexion avec le projecteur est établie. ("Description du lanceur"  $\rightarrow$  [Voir page](#page-25-0) 26)

Lorsque le projecteur de l'ID applicable est trouvé, le [Projector Name] (Nom

If a projector of the applicable ID is not found, [Could not find a connection

### (Remarque)

point] appear.

(Remarque)

Le lanceur est projeté sur le projecteur.

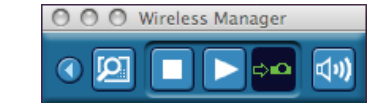

## <span id="page-24-0"></span>**Annulation d'une connexion**

**1**

## **Cliquez sur [Exit]** (Quitter) **dans le menu du lanceur.**

La fenêtre suivante apparaît à l'écran.

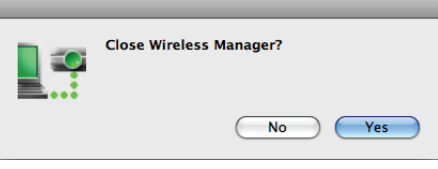

## **Lors de la première connexion du projecteur**

La fenêtre "Preservation of a Profile" (Préservation du profil) apparaît. Créez des profils comprenant des informations sur les projecteurs connectés. Vous pouvez utiliser le profil créé pour connecter automatiquement le projecteur. Cette fonction s'appelle "Connexion d'un clic".

Indiquez la destination de sauvegarde et le nom du fichier, puis cliquez sur [OK]. Si vous n'avez pas besoin de créer un profil, cliquez sur [Close] (Fermer).

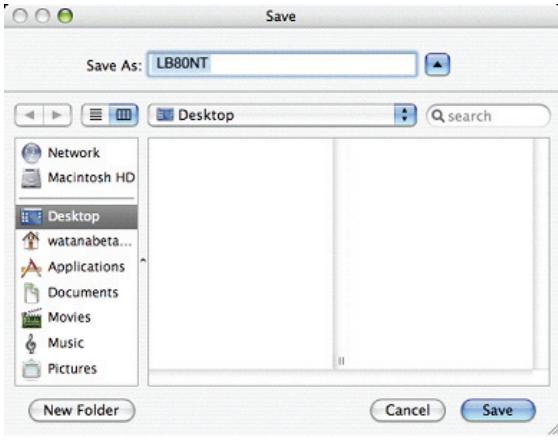

#### **Connexion automatique via "Connexion d'un clic"** Effectuez l'étape 1 ou 2.

- A Double-cliquez sur le profil. (Cette fonction est inopérante lors de l'utilisation de Wireless Manager ME 5.0 sans l'installer.)
- 2 Glissez et déplacez le profil sur [] sur le bureau. L'ordinateur se connecte au projecteur connecté au moment où le profil a été créé.

#### **Cliquez sur [Yes]** (Oui)**. 2**

Les paramètres de réseaux originaux sont restaurés sur l'ordinateur lorsque la connexion est interrompue. Notez cependant qu'il peut parfois être nécessaire de restaurer vous-mêmes les paramètres de réseau originaux. Cliquez sur [No] (Non) pour revenir au lanceur.

## <span id="page-25-0"></span>**Description du lanceur**

Le lanceur apparaît toujours sur l'écran de l'ordinateur et peut être utilisé pour effectuer différentes opérations.

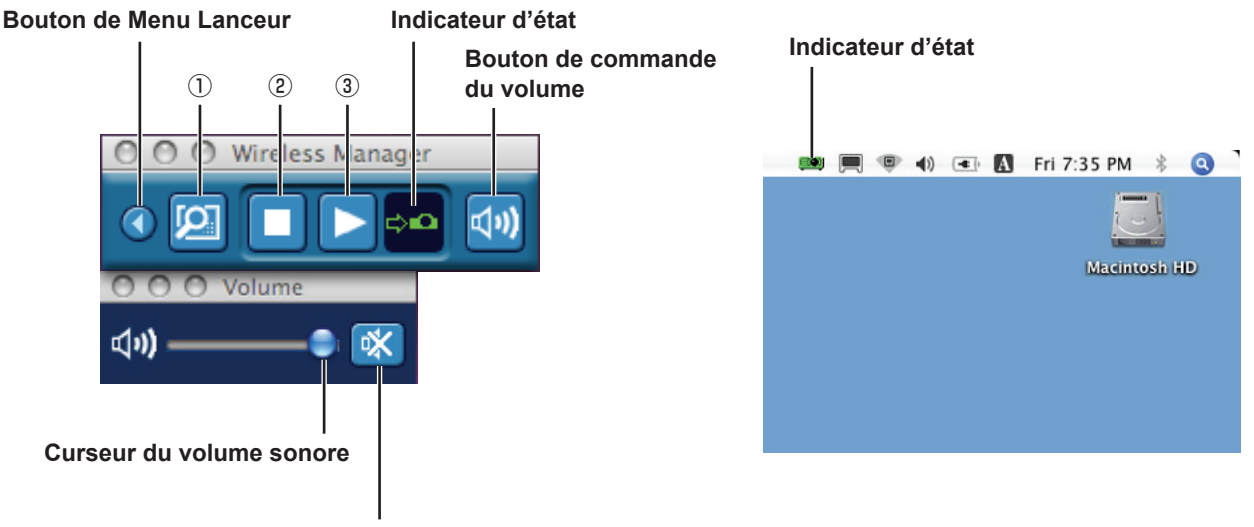

**Bouton sourdine**

## **Indicateur d'état**

Lorsque connecté à un projecteur

**(Vert, allumé) : Transmission possible** (Bleu, allumé) : L'ordinateur en question transmet en ce moment (En mode Direct) **EO** (Jaune, allumé) : Un autre utilisateur transmet en ce moment **(Rouge, allumé) : Communication impossible** (Noir, allumé) : Si le projecteur n'a pas été sélectionné

Lorsque connecté à plusieurs projecteurs

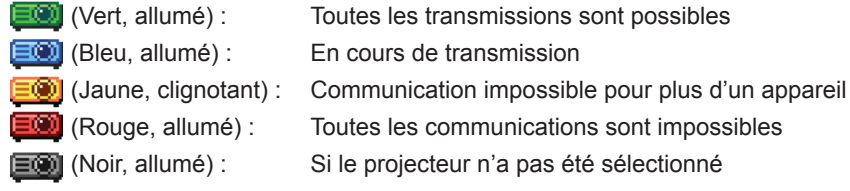

## **E** Bouton de commande du volume

Le curseur de commande du volume et le bouton sourdine sont affichés. Cliquez de nouveau pour fermer.

## **E** Bouton de fonctionnement

- 
- 2 Bouton d'arrêt de communication:
- 

A Bouton de fonction favorite: Vous pouvez associer votre fonction favorite à ce bouton. ([Voir page](#page-42-0) 43)

C Bouton de démarrage de communication: Démarre le mode direct. Au cours de la communication, l'affichage bascule sur  $\left[\blacksquare\right]$  (en pause).

<span id="page-26-0"></span>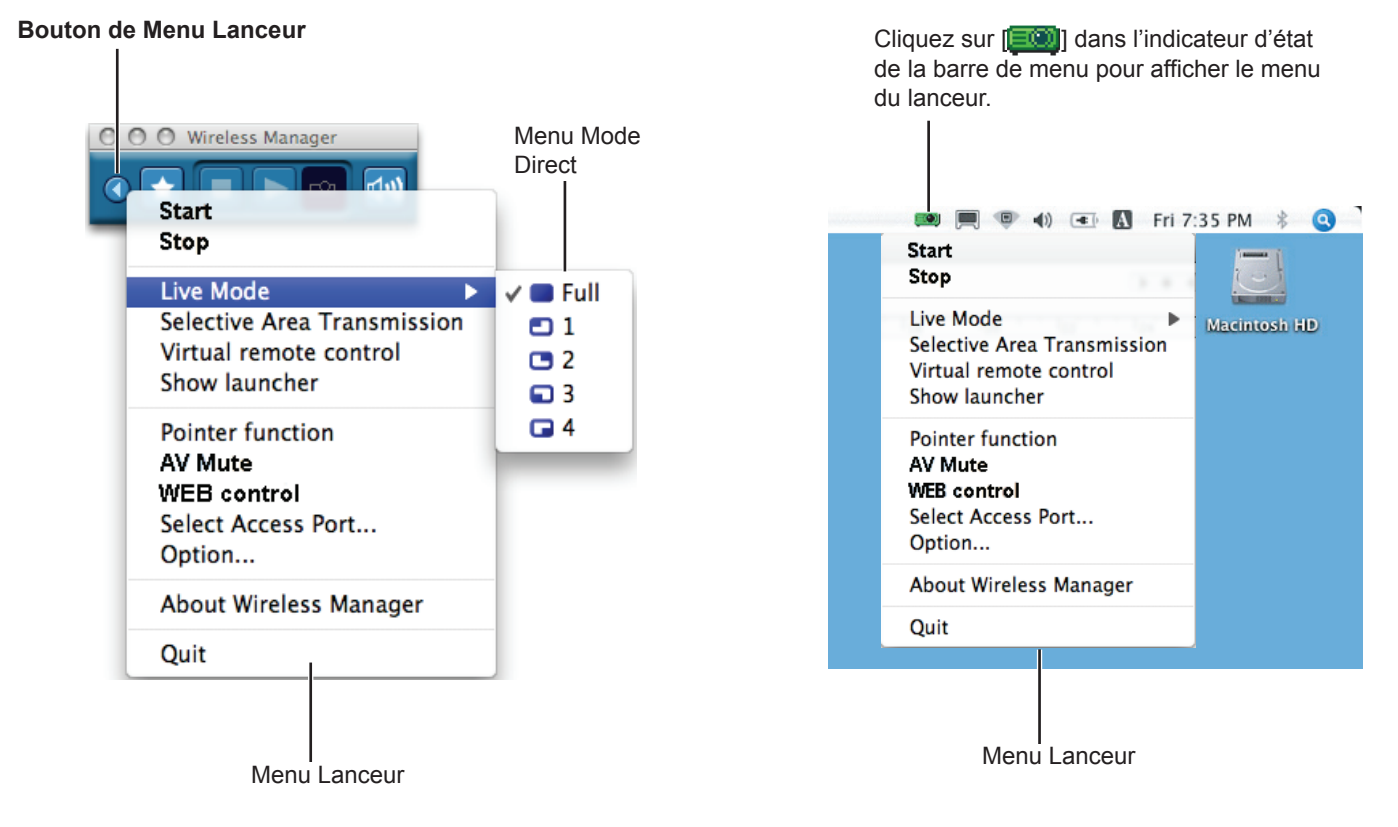

## **Menu Lanceur**

A **Bouton de Menu Lanceur**: Le menu Lanceur s'affiche. Vous pouvez l'utiliser en cliquant sur différents éléments.

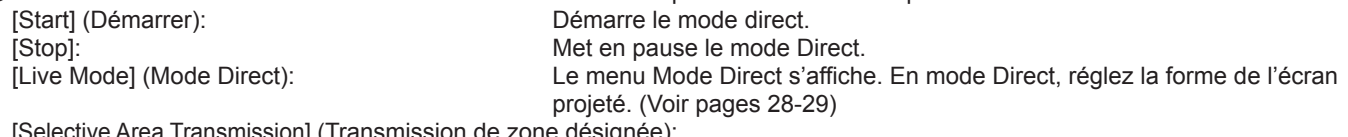

[Selective Area Transmission] (Transmission de zone désignée):

Au moyen de la fenêtre de zone désignée, vous pouvez spécifier uniquement l'information nécessaire depuis l'écran de l'ordinateur et l'afficher sur l'écran de projection. ([Voir page](#page-37-0) 38)

[Virtual remote control] (Télécommande virtuelle): La télécommande du projecteur s'affiche sur l'écran de l'ordinateur, d'où elle peut être utilisée.

[Show launcher] (Afficher le lanceur): Affiche le menu du lanceur (Lors de l'utilisation à partir de la barre du

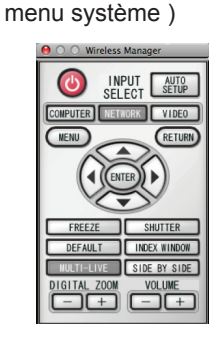

[Pointer function] (Fonction obturateur): Change la forme du pointeur affiché à l'écran. ([Voir page 39](#page-38-0)) [AV Mute] (Obturateur): Efface temporairement l'écran du projecteur et coupe le son. ([Voir page 39\)](#page-38-0) [WEB control] (Commande Web): Commandez un projecteur via le navigateur WEB d'un ordinateur. [\(Voir](#page-50-0)  [page](#page-50-0) 51)

[Select Access Port] (Sélectionner le port d'accès): Fenêtre <Projector Search> (Recherche du projecteur) ([Voir page](#page-12-0) 13) [Option]: Affiche la fenêtre <Option>. [\(Voir page](#page-40-0) 41) [About Wireless Manager] (À propos de Wireless Manager):

Affiche les informations de version de l'application.

## (Remarques)

• La télécommande virtuelle ne peut être utilisée qu'avec la fonction 2 écrans si les projecteurs connectés la prennent en charge.

## <span id="page-27-0"></span>**Mode Direct**

Connectez un ordinateur à un projecteur, et affichez l'écran de l'ordinateur sur toute la surface de l'écran de projection.

## **1** Vérifiez l'indic[ateur d'état du](#page-25-0) lanceur pour vous assurer que la transmission est possible ( $\geq 2$ ). (Voir page 26)

#### **Cliquez sur [ ] dans le lanceur. 2**

L'écran actuel de l'ordinateur est transmis au projecteur sélectionné. En mode Direct, le projecteur est tenu occupé par un seul ordinateur et il est impossible d'utiliser d'autres ordinateurs.

## **Remarques**

- La qualité d'image ou d'autres options sont réglables dans la fenêtre <Option> en cliquant sur [Option] dans le menu du lanceur. [\(Voir page](#page-40-0) 41)
- • Pour les présentations en mode Direct, les boutons [PAGE ▲▼] du contrôle à distance fonctionneront de la même façon que les touches Page Up (page précédente) et Page Down (page suivante) du clavier de l'ordinateur. Par conséquent, l'écran de présentation peut être modifié à l'aide du contrôle à distance si l'application exécutée sur l'ordinateur prend en charge les boutons Page Up (page précédente) et Page Down (page suivante).
- Une partie de l'image n'est pas projetée avec certaines applications (MS Office Assistant, IME Bar, animation et localisation du curseur de la souris, par exemple etc.).
- • Si une erreur de connexion survient pendant la projection, le message [Stop "Live mode"] (Mode Direct annulé) s'affiche. Vérifiez l'environnement de communication et redémarrez la projection en cliquant sur les boutons du lanceur.
- Placez au préalable [ARRÊTER MODE DIRECT] de l'unité sur [OUI] pour permettre à un autre ordinateur d'intervenir et de projeter des images en mode Direct. ([Voir page](#page-48-0) 49)

## **Arrêt du mode Direct**

Cliquez sur  $\lceil \cdot \rceil$  dans le lanceur.

## <span id="page-28-0"></span>**Mode Multidirect**

## **Commutation d'un style à un autre**

Le mode Multidirect comprend le "Style multi 4 écrans", le "Style index 4 écrans" et le "Style index 16 écrans".

## **Comment procéder**

Appuyez sur la touche [MULTI-LIVE] (Multidirect) de la télécommande pour changer de style.

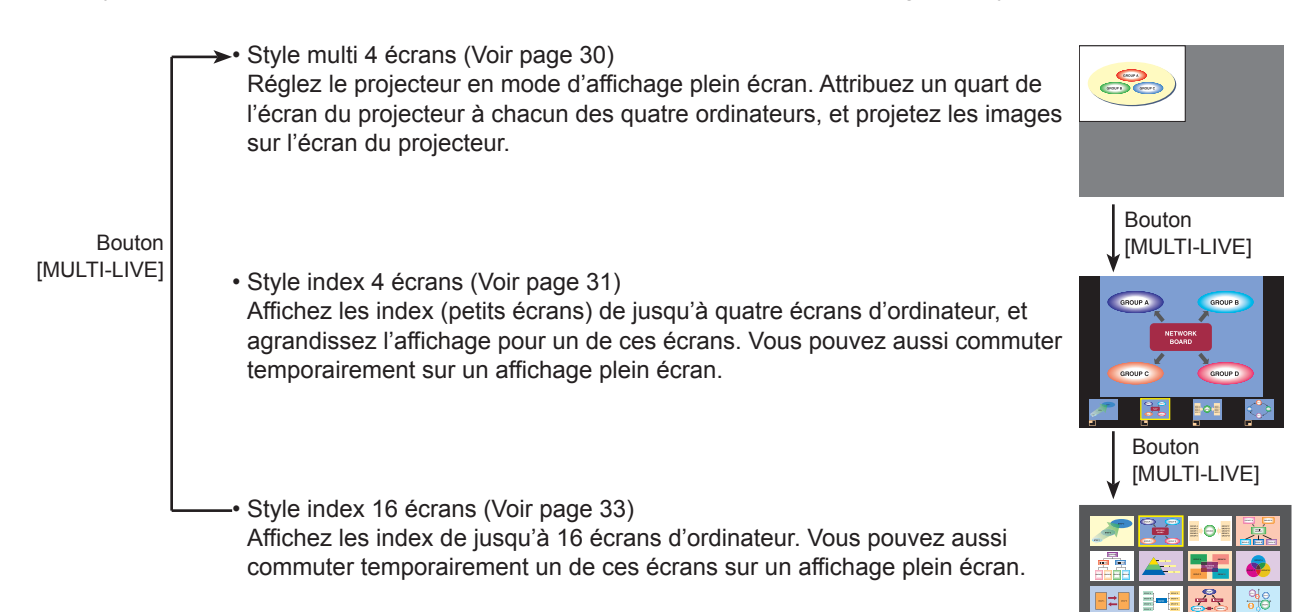

### (Remarques)

- Lorsque le projecteur démarre, il le fait avec le style qui était sélectionné la dernière fois que le projecteur a été mis hors tension.
- Lors du transfert en mode Direct, sélectionnez d'abord le style multi 4 écrans, puis cliquez sur l'icône [  $\Box$ ] sur l'ordinateur.
- Si vous commutez sur le style multi 4 écrans alors que cinq ordinateurs ou plus sont connectés en style index 16 écrans, la connexion au cinquième ordinateur et aux suivants sera annulée.
- Vous ne pouvez pas utiliser le bouton "Mode Multi-direct" de la télécommande en affichage plein écran.

## <span id="page-29-0"></span>**Style multi 4 écrans**

Connectez jusqu'à quatre ordinateurs à un projecteur, puis divisez l'écran du projecteur en quatre sections, et affichez simultanément l'écran des quatre ordinateurs sur l'écran du projecteur.

**Appuyez sur la touche [MULTI-LIVE]** (Multidirect) **de la télécommande pour commuter l'écran de projection sur le mode d'affichage plein écran (le statut lorsque aucune fenêtre d'index (il s'agit de petites fenêtres) n'est affichée). ([Voir page](#page-28-0) 29)** Si vous appuyez sur la touche [MULTI-LIVE] (Multidirect) une fois ou deux alors que les fenêtres d'index s'affichent sur **1**

l'écran de projection, l'écran passe en mode d'affichage plein écran.

- **Vérifiez l'indic[ateur d'état du](#page-25-0) lanceur pour vous assurer que la transmission est 2 possible ( ). (Voir page 26)**
- **Cliquez sur [10].**<br>Le menu Lanceur s'affiche.

**Cliquez sur [Live Mode]** (Mode Direct) **dans le menu du lanceur. 4** La fenêtre illustrée à droite s'affiche à l'écran.

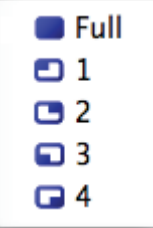

**5 Sélectionnez et cliquez sur l'emplacement de projection.**

## **Cliquez sur [ ] dans le lanceur. 6**

L'image de l'ordinateur est transmise vers le quart sélectionné de l'écran de projection.

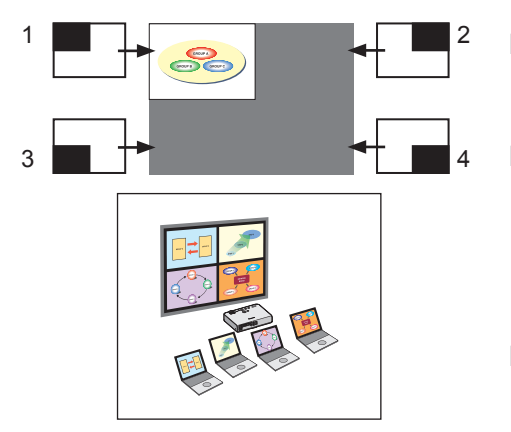

## ■ Choisir une position différente

Sélectionnez et cliquez sur une position différente de l'écran de projection à l'étape 4 ci-dessus.

### ■Affichage agrandi

Si vous cliquez sur [Live Mode] (Mode Direct) – [**D** Full Screen] is clicked in the launcher menu, projector screens temporarily change to full screen display. Pour retourner à l'affichage initial, cliquez sur [Live mode] (Mode Direct) dans le lanceur et sélectionnez les positions de projection initiales sur chaque ordinateur.

## ■ Arrêt du style multi 4 écrans

Cliquez sur [11] dans le lanceur.

## (Remarques)

- La qualité d'image ou d'autres options sont réglables dans la fenêtre <Option> en cliquant sur [Option] dans le menu du lanceur. [\(Voir page](#page-40-0) 41)
- Si une erreur de connexion survient pendant la projection, le message [Stop "Live mode"] (Mode Direct annulé) s'affiche. Vérifiez l'environnement de communication et redémarrez la projection en cliquant sur les boutons du lanceur.

## <span id="page-30-0"></span>**Style index 4 écrans**

Lorsque le projecteur est réglé sur "Style index 4 écrans", connectez jusqu'à quatre ordinateurs à un projecteur, puis affichez simultanément l'écran des quatre ordinateurs sur les écrans d'index et également sur un grand écran.

**Appuyez sur la touche [MULTI-LIVE]** (Multidirect) **de l[a télécomma](#page-28-0)nde pour commuter 1 l'écran de projection sur "Style index 4 écrans". (Voir page 29)**

- **Vérifiez l'indic[ateur d'état du](#page-25-0) lanceur pour vous assurer que la transmission est 2 possible ( ). (Voir page 26)**
- **3** Cliquez sur [ **1**.<br>Le menu Lanceur s'affiche.

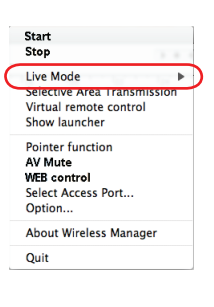

**4 Cliquez sur [Live Mode]** (Mode Direct) **dans le menu du lanceur.**

**5 Sélectionnez et cliquez sur l'emplacement de projection.**

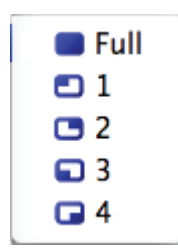

**6** Cliquez sur [ **i** ] dans le lanceur.<br>
L'image de l'ordinateur est transmise à la zone de la fenêtre correspondante.

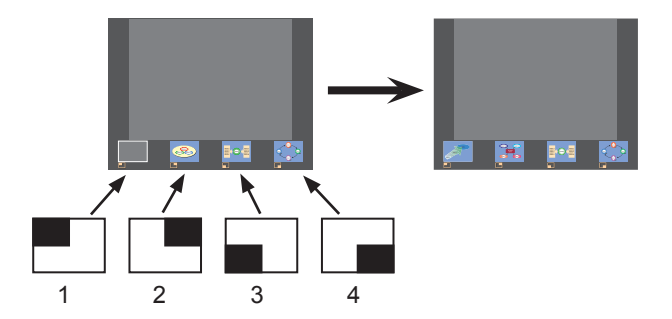

## **Affichage agrandi**

- Utilisez les boutons  $\leq$   $\geq$ ] du contrôle à distance pour déplacer la mise au point (la boîte jaune) sur l'image à agrandir, et appuyez sur le bouton [ENTER]. L'image est agrandie et affichée en haut de l'écran de projection.
- L'affichage de l'image remplit l'écran tout entier si vous appuyez à nouveau sur le bouton [ENTER].
- Pour revenir au style index 4 écrans, appuyez à nouveau sur le bouton [ENTER].

### (Remarques)

- Lorsqu'une image agrandie est affichée, les boutons [PAGE ▲▼] du contrôle à distance fonctionneront de la même façon que les touches Page Up (page précédente) et Page Down (page suivante) du clavier de l'ordinateur. Par conséquent, l'écran de présentation peut être modifié à l'aide du contrôle à distance si l'application exécutée sur l'ordinateur prend en charge les boutons Page Up (page précédente) et Page Down (page suivante).
- La qualité d'image ou d'autres options sont réglables dans la fenêtre <Option> en cliquant sur [Option] dans le menu du lanceur. [\(Voir page](#page-40-0) 41)
- Si une erreur de connexion survient pendant la projection, le message [Stop "Live mode"] (Mode Direct annulé) s'affiche. Vérifiez l'environnement de communication et redémarrez la projection en cliquant sur les boutons du lanceur.

## **Arrêt de la projection de style index 4 écrans**

Cliquez sur  $\sqrt{2}$  dans le lanceur.

## (Remarque)

Lorsque le mode de style index 4 écrans est sélectionné, le témoin d'état vert reste allumé ( $\Rightarrow$  ). Les autres ordinateurs ne peuvent envoyer des images que vers les fenêtres non utilisées.

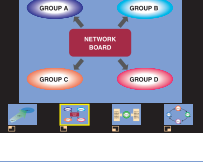

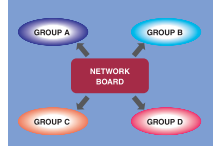

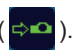

## <span id="page-32-0"></span>**Style index 16 écrans**

Lorsque le projecteur est réglé sur "Style index 16 écrans", connectez jusqu'à 16 ordinateurs à un projecteur et affichez simultanément l'écran des 16 ordinateurs sur les écrans d'index et également sur un grand écran.

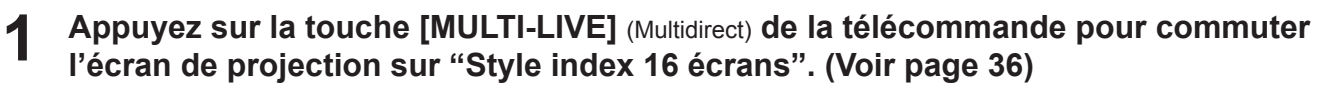

**Vérifiez l'indic[ateur d'état du](#page-25-0) lanceur pour vous assurer que la transmission est 2 possible ( ). (Voir page 26)**

## **Cliquez sur [ ] dans le lanceur. 3**

Les images d'ordinateur sont automatiquement envoyées aux fenêtres vides de l'affichage à 16 écrans. Il n'est pas possible de sélectionner la position d'affichage.

## **Affichage agrandi**

- Utilisez les boutons [ ▲▼] du contrôle à distance pour déplacer la mise au point (la boîte jaune) sur l'image à agrandir et appuyez sur [ENTER] pour agrandir l'image de sorte qu'elle occupe tout l'affichage.
- Appuyez à nouveau sur [ENTER] pour revenir au style 16 écrans.

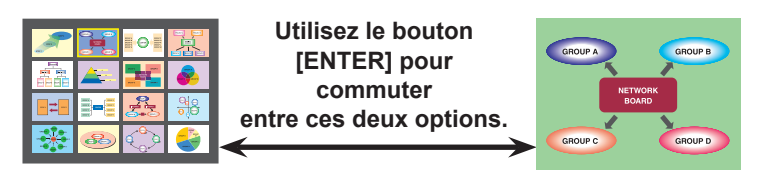

## (Remarques)

- Lorsqu'une image agrandie est affichée, les boutons [PAGE ▲▼] du contrôle à distance fonctionneront de la même façon que les touches Page Up (page précédente) et Page Down (page suivante) du clavier de l'ordinateur. Par conséquent, l'écran de présentation peut être modifié à l'aide du contrôle à distance si l'application exécutée sur l'ordinateur prend en charge les boutons Page Up (page précédente) et Page Down (page suivante).
- La qualité d'image ou d'autres options sont réglables dans la fenêtre <Option> en cliquant sur [Option] dans le lanceur. ([Voir](#page-48-0)  [page](#page-48-0) 49)
- Si une erreur de connexion survient pendant la projection, le message [Stop "Live mode"] (Mode Direct annulé) s'affiche. Vérifiez l'environnement de communication et redémarrez la projection en cliquant sur les boutons du lanceur.

## **Arrêt de la projection de style index 16 écrans**

Cliquez sur [ ] dans le lanceur.

## <span id="page-33-0"></span>**Mode Direct multisource**

Il est possible de projeter l'écran d'un ordinateur simultanément sur jusqu'à huit projecteurs.

### (Remarques)

Peut s'afficher sur les projecteurs ayant un numéro de réseau ou [1]-[4] ou [USER1]-[USER4] (Utilisateur1-4).

**Appuyez sur la touche [MULTI-LIVE]** (Multidirect) **de la télécommande pour commuter l'écran de projection sur le mode d'affichage plein écran (le statut lorsque aucune fenêtre d'index n'est affichée). ([Voir page](#page-28-0) 29) 1**

Si vous appuyez sur la touche [MULTI-LIVE] (Multidirect) une fois ou deux alors que les fenêtres d'index s'affichent sur l'écran de projection, l'écran passe en mode d'affichage plein écran.

**2** Cliquez sur [**( ]**.<br>Le menu Lanceur s'affiche.

- **Cliquez sur [Select Connection Point]** (Sélectionner point de connexion) **dans 3 le menu du lanceur.**
- **Cliquez sur [Setting ]** (Paramètre ) **et sur [1-4/U] dans le menu de configuration. 4**

La fenêtre <Projector Search> (Recherche du projecteur) - [1-4/U] s'affiche.

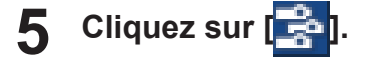

**6**

## **Sélectionnez le numéro de réseau des projecteurs de votre choix. [\(Voir page](#page-44-0) 45)**

Les projecteurs sous tension dans le groupe réseau choisi sont listés.

**Sélectionnez les projecteurs désirés, et cliquez sur [Connections]** (Connexions)**. 7**

Les projecteurs sélectionnés s'affichent en bleu.

Pour sélectionner une gamme continue de projecteurs, cliquez sur le premier projecteur, puis cliquez sur le dernier projecteur tout en maintenant la touche Maj. enfoncée. Pour sélectionner plusieurs projecteurs qui ne sont pas les uns à côté des autres, cliquez sur chaque projecteur tout en maintenant la touche Command enfoncée.

Si vous cliquez sur [OK], la connexion aux projecteurs est établie.

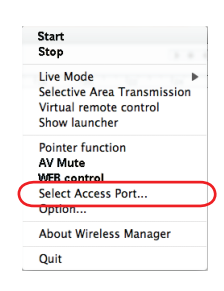

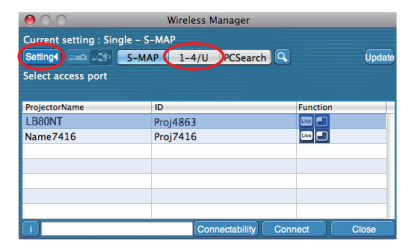

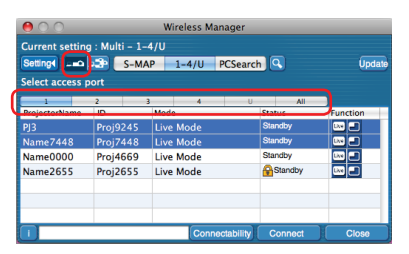

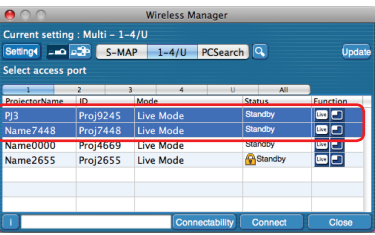

## **8** Vérifiez l'indic[ateur d'état du](#page-25-0) lanceur pour vous assurer que la transmission est possible ( $\epsilon$  ). (Voir page 26)

#### **Cliquez sur [ ] dans le lanceur. 9**

La même image est projetée depuis tous les projecteurs sélectionnés à l'étape 5.

### (Remarques)

- À partir des projecteurs sélectionnés, plusieurs projecteurs ayant le même numéro de réseau sont projetés en mode direct.
- Si un des projecteurs sélectionnés est en communication avec un autre ordinateur, ou si l'écran de projection n'est pas réglé sur l'affichage plein écran, les images seront projetées sur les autres projecteurs sélectionnés.
- Plus le nombre de projecteurs augmente, plus la vitesse de transmission ralentit.
- La qualité d'image ou d'autres options sont réglables dans la fenêtre <Option> en cliquant sur [Option] dans le lanceur. ([Voir](#page-40-0)  [page](#page-40-0) 41)
- L'émission du son n'est pas possible en mode Direct multisource.
- Si une erreur de connexion survient pendant la projection, le message [Stop "Live mode"] (Mode Direct annulé) s'affiche. Vérifiez l'environnement de communication et redémarrez la projection en cliquant sur les boutons du lanceur.
- Placez au préalable [ARRÊTER MODE DIRECT] de l'unité sur [OUI] pour permettre à un autre ordinateur d'intervenir et de projeter des images en mode Direct. ([Voir page](#page-48-0) 49)

## **Arrêt du mode Direct multisource**

Cliquez à nouveau sur [1] dans le lanceur.

## <span id="page-35-0"></span>**Mode Multidirect multisource**

Connectez jusqu'à quatre ordinateurs sur chacun des projecteurs (jusqu'à huit), et projetez l'image de chaque projecteur en style multi 4 écrans.

## (Remarques)

Peut s'afficher sur les projecteurs ayant un numéro de réseau ou [1] - [4] ou [USER1] - [USER3] (Utilisateur1 - 3).

**Appuyez sur la touche [MULTI-LIVE]** (Multidirect) **de la télécommande pour commuter l'écran de projection sur le mode d'affichage plein écran (le statut lorsque aucune fenêtre d'index n'est affichée). ([Voir page](#page-28-0) 29) 1**

Si vous appuyez sur la touche [MULTI-LIVE] (Multidirect) une fois ou deux alors que les fenêtres d'index s'affichent sur l'écran de projection, l'écran passe en mode d'affichage plein écran.

**2** Cliquez sur [**1**].<br>Le menu Lanceur s'affiche.

- **Cliquez sur [Select Connection Point]** (Sélectionner point de connexion) **dans 3 le menu du lanceur.**
- **Cliquez sur [Setting ]** (Paramètre ) **et sur [1-4/U] dans le menu de configuration. 4**

La fenêtre <Projector Search> (Recherche du projecteur) - [1-4/U] s'affiche.

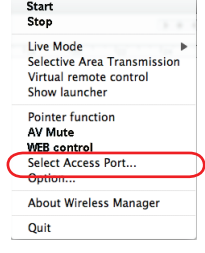

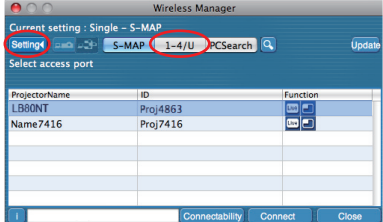

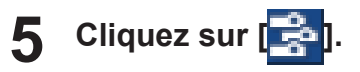

**7**

**Sélectionnez le numéro de réseau des projecteurs de votre choix. [\(Voir page](#page-44-0) 45) 6**

Les projecteurs sous tension dans le groupe réseau choisi sont listés.

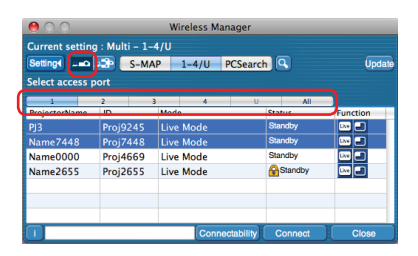

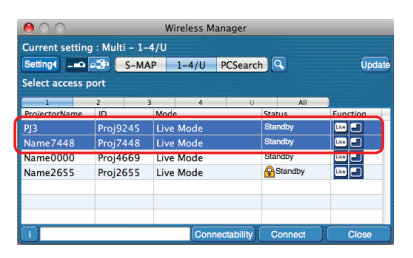

## **Sélectionnez les projecteurs désirés, et cliquez sur [Connections]** (Connexions)**.**

Les projecteurs sélectionnés s'affichent en bleu. Les éléments sélectionnés seront annulés si vous cliquez à nouveau. Si vous cliquez sur [OK], la connexion aux projecteurs est établie.

**8** Vérifiez l'indic[ateur d'état du](#page-25-0) lanceur pour vous assurer que la transmission est possible ( $\blacktriangleright$ •). (Voir page 26)

**Cliquez sur [ <b>0** ].<br>Le menu Lanceur s'affiche.

**Cliquez sur [Live Mode]** (Mode Direct) **dans le menu du lanceur. 10**

**11 Sélectionnez et cliquez sur l'emplacement de projection.**

**2 Cliquez sur [ <b>| |** ] dans le lanceur.<br>L'image de l'ordinateur est transmise vers le quart sélectionné de l'écran de projection.

### **Choisir une position différente**

Sélectionnez et cliquez sur une position différente de l'écran de projection à l'étape 7 ci-dessus.

### **Affichage agrandi**

Si vous cliquez sur [Live Mode] (Mode Direct) –  $\boxed{ \boxed{ \boxed{F}}$ Full Screen] is clicked in the launcher menu, projector screens temporarily change to full screen display. Pour retourner à l'affichage initial, cliquez sur [Live Mode] (Mode Direct) dans le lanceur et sélectionnez les positions de projection initiales sur chaque ordinateur.

## **Arrêt du mode Multidirect multisource**

Cliquez sur [10] dans le lanceur.

#### (Remarques)

- À partir des projecteurs sélectionnés, plusieurs projecteurs ayant le même numéro de réseau sont projetés en mode multidirect.
- Si LB10NT/20NT/30NT est sélectionné parmi les projecteurs, ou si l'un des projecteurs n'est pas réglé en plein écran pour l'écran de projection, cela ne fonctionne pas.
- Plus le nombre de projecteurs augmente, plus la vitesse de transmission ralentit.
- En mode Multidirect multisource, une pression sur la touche [MULTI-LIVE] (Multidirect) du projecteur distant n'aura aucun effet.
- La qualité d'image ou d'autres options sont réglables dans la fenêtre <Option> en cliquant sur [Option] dans le menu du lanceur. [\(Voir page](#page-40-0) 41)
- Si une erreur de connexion survient pendant la projection, le message [Stop "Live mode"] (Mode Direct annulé) s'affiche. Vérifiez l'environnement de communication et redémarrez la projection en cliquant sur les boutons du lanceur.

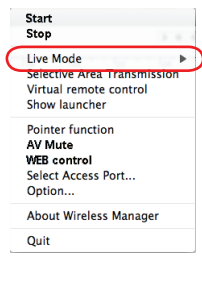

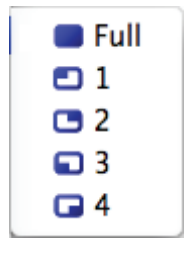

## <span id="page-37-0"></span>**Fonctions pratiques**

## **Transmission de zone désignée**

Au moyen de la fenêtre de zone désignée, vous pouvez spécifier uniquement l'information nécessaire depuis l'écran de l'ordinateur et l'afficher sur l'écran de projection.

**Cliquez sur [ <b>1** ].<br>Le menu Lanceur s'affiche.

#### **Cliquez sur [Selective Area Transmission]** (Transmission de zone désignée) **dans le menu du lanceur. 2**

L'écran de sélection de la plage s'affiche.

#### **Tout en maintenant enfoncé le bouton gauche de la souris, entourez la zone que vous souhaitez envoyer au projecteur. 3**

La fenêtre de zone désignée (verte) apparaît sur l'écran de l'ordinateur.

Vous pouvez effectuer des opérations dans la fenêtre de zone désignée en procédant comme d'ordinaire pour déplacer la fenêtre ou modifier sa taille.

• Si vous cliquez sur l'icône  $\Box$ ], la fenêtre de zone désignée retrouve sa taille par défaut.

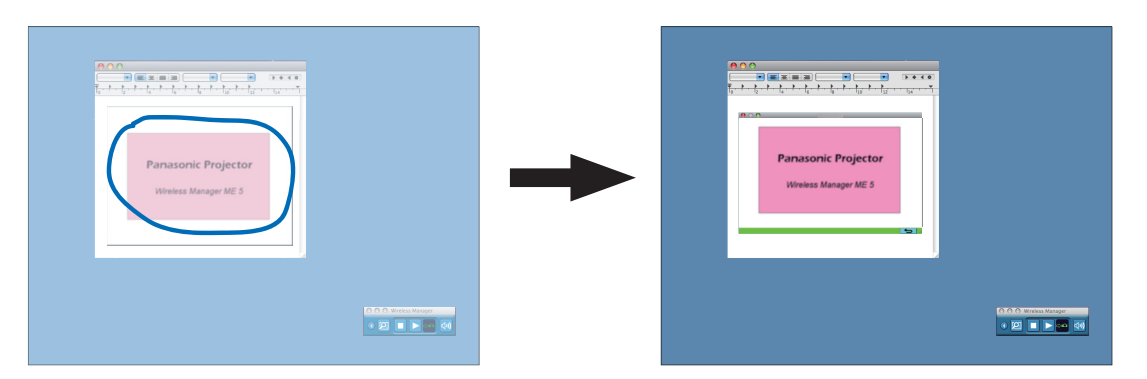

### (Remarque)

Si vous avez dessiné une ligne droite, une fenêtre de zone sélective s'affiche dans la direction diagonale de votre ligne.

## **Vérifiez l'indic[ateur d'état du](#page-25-0) lanceur pour vous assurer que la transmission est 4 possible ( ). (Voir page 26)**

#### **Cliquez sur [ ] dans le lanceur. 5**

L'image qui se trouve dans la fenêtre de zone désignée est projetée.

## (Remarque)

L'image qui se trouve à l'intérieur de la fenêtre de zone désignée est affichée le plus grand possible tout en conservant le rapport de format original spécifié dans la résolution de l'écran de projection.

## **Arrêt du transmission de zone désignée**

Cliquez sur [Selective area transmission] (Transmission de zone désignée) dans le menu du lanceur. La transmission de zone désignée est aussi quittée lorsque la fenêtre de la zone désignée est fermée.

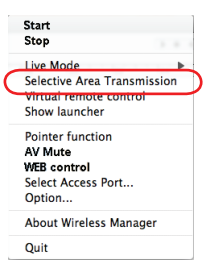

## <span id="page-38-0"></span>**Fonctions pratiques (suite)**

## **Fonction obturateur**

Efface l'écran pendant un moment.

**1** Cliquez sur [**1**].<br>Le menu Lanceur s'affiche.

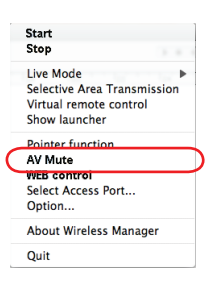

**Cliquez sur [AV mute]** (Obturateur) **dans le menu du lanceur.** Efface l'écran pendant un moment. Le son sera aussi émis s'il est activé. **2**

#### **Cliquez de nouveau sur [AV mute]** (Obturateur) **dans le menu du lanceur.** L'image revient. **3**

Le son sera aussi audible s'il est émis.

### (Remarque)

La fonction d'obturateur n'est disponible qu'en mode Direct ou en mode Direct multisource.

## **Fonction pointeur**

Vous pouvez changer la forme du pointeur qui apparaît sur l'écran de projection en mode Direct/mode Direct multisource et le remplacer par un pointeur mieux adapté pour les présentations.

## **Cliquez sur [Pointer]** (Pointeur) **dans le menu du lanceur.**

## **Arrêt du fonction pointeur**

Cliquez de nouveau sur [Pointer] (Pointeur) dans le menu du lanceur.

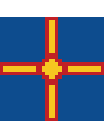

## <span id="page-39-0"></span>**Fonctions du menu du lanceur utilisées pour les méthodes de projection respectives**

Wireless Manager ME 5.0 peut être utilisé lors de la connexion aux projecteurs suivants.

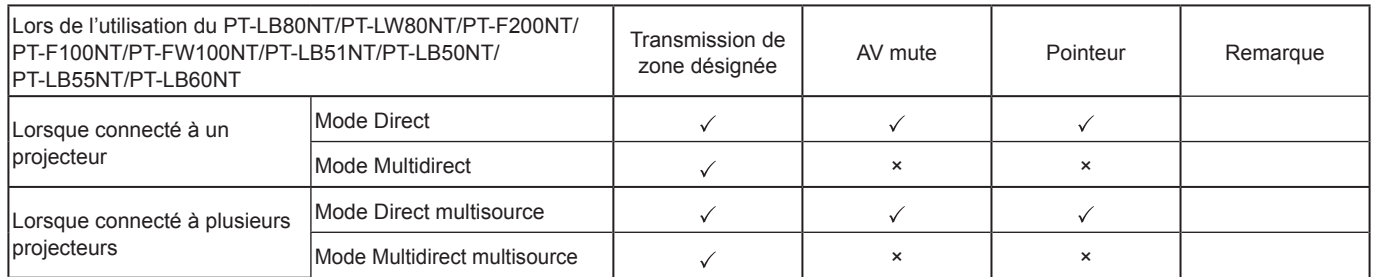

 $\sqrt{ }$  = Oui,  $\times$  Non

• Le son ne peut être émis qu'en mode Direct. ([Voir page](#page-40-0) 41)

• Le son n'est pas émis lorsque plusieurs projecteurs sont connectés.

## <span id="page-40-0"></span>**Options de configuration**

Vous pouvez modifier divers paramètres liés à Wireless Manager ME 5.0.

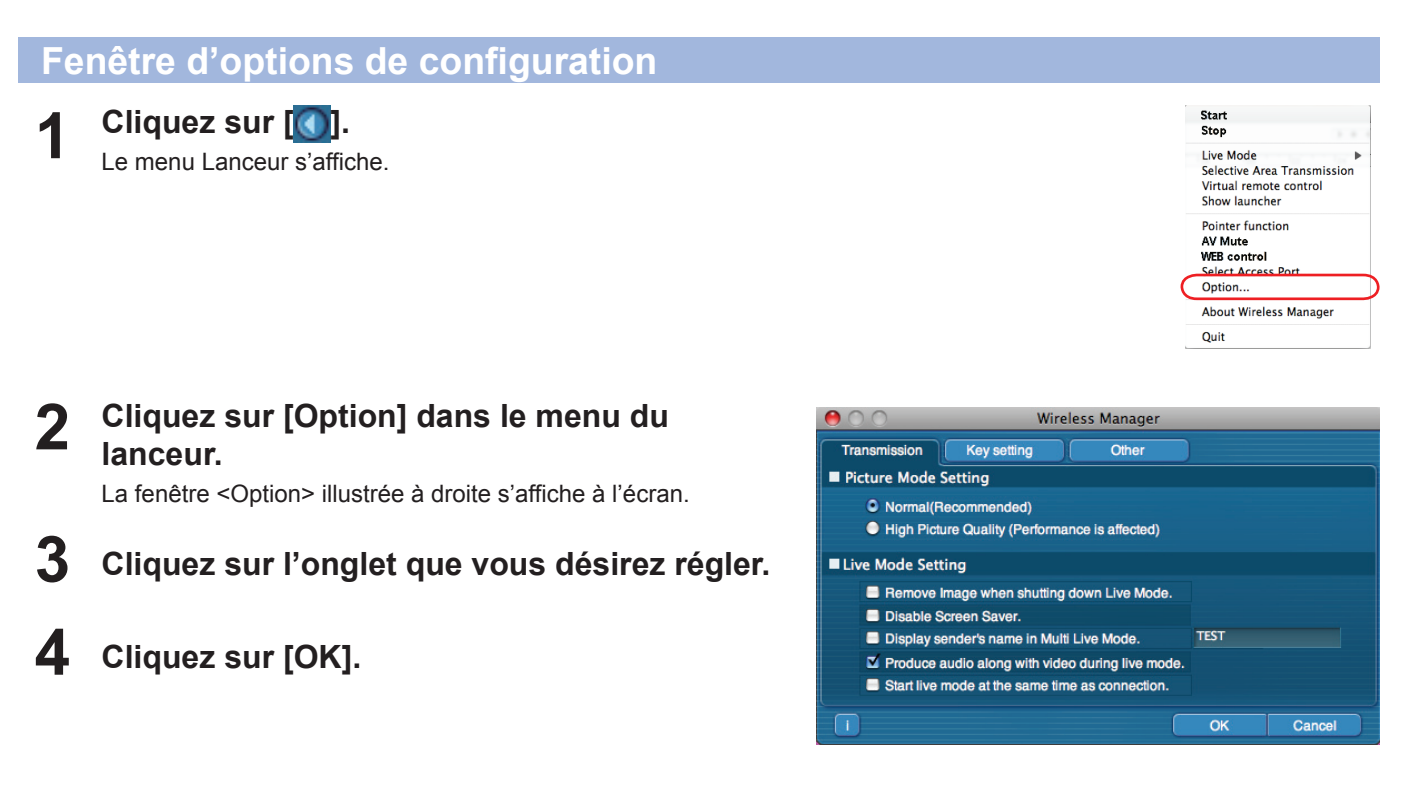

## **Transmission**

## **Resolution (Résolution)**

Sélectionnez la qualité de l'image transmise de l'ordinateur vers le projecteur.

## **Live Mode Settings (Paramètres du mode Direct)**

- [Remove image when shutting down Live Mode] (Supprimer l'image à l'arrêt du mode Direct) : Cochez cette case pour effacer l'écran de projection lorsque le mode Direct est interrompu.
- [Disable Screen Saver] (Désactiver l'écran de veille) : Ce paramètre désactive l'écran de veille de l'ordinateur lorsque Wireless Manager ME 5.0 est exécuté. Cochez cette case pour désactiver l'écran de veille en mode Direct.
- [Display sender's name in Multi Live Mode] (Afficher le nom de l'expéditeur en mode Multidirect) : Les caractères (max. 8) saisis sont affichés en haut à droite de l'écran transmis. Dans les modes de style index 4 écrans et 16 écrans, ils s'affichent aussi au bas de chaque image. (Les caractères alphanumériques ne s'affichent pas lorsque la case a été décochée.)
- [Produce audio along with video at live mode] (Émettre le son avec le contenu vidéo en mode Direct) : Vous pouvez spécifier cette option si vous désirez émettre les données audio d'un projecteur en mode Direct. De plus, les réglages audio du lanceur ne sont efficaces que lorsque le son est émis par le projecteur. Le son ne peut être émis qu'en mode Direct.
- [Start Live mode at the same time as connection] (Lancer le mode Direct simultanément à la connexion) : La projection démarre lorsque la connexion est établie sans avoir à cliquer sur le bouton Direct.

### (Remarque)

Lors du réglage initial, [Disable Screen Saver] (Désactiver l'écran de veille) est désactivé. Si vous devez vous absenter, n'oubliez pas d'activer le mot de passe de l'écran de veille.

## <span id="page-41-0"></span>**Key settings (Paramètres des touches de raccourci)**

Vous pouvez définir des combinaisons de touches de raccourci pour contrôler les fonctions de Wireless Manager ME 5.0 à l'aide du clavier de l'ordinateur.

- **Sélectionnez le mode ou la fonction pour l'attribution de la touche de raccourci, puis cliquez dessus. 1**
- **Sélectionnez [Cmd], [Opt], [Shift] ou [Ctrl]. 2 (Il est possible de faire plusieurs sélections.)**
- **Sélectionnez la lettre de l'alphabet à utiliser 3 avec la touche choisie à l'étape 2.**

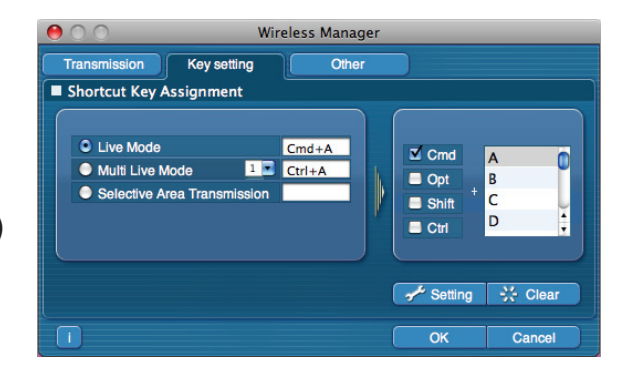

**Cliquez sur [Setting]** (Paramètres)**.** La touche de raccourci spécifiée aux étapes 2 - 3 apparaît dans un espace blanc. Si vous cliquez sur [Clear] (Annuler), le réglage du raccourci sera annulé.

### (Remarque)

**4**

En mode Direct et Multidirect, la touche de raccourci permet de changer de mode sans arrêter le mode Direct.

## <span id="page-42-0"></span>**Other (Autres)**

#### **Paramètre Favoris**

Vous pouvez attribuer un nom différent aux projecteurs connectés. Une fois connecté, un champ s'affiche en bas de la fenêtre <Projector Search> (Recherche du projecteur).

## ■Automatic connection setting (Règlage de la **connection automatique)**

Vous pouvez effectuer des réglages automatiques pour la connexion de nouveaux projecteurs.

- Si la case [Make an automatic connection] (Établir automatiquement une connexion) est cochée et que le projecteur est enregistré en tant que destination pour la connexion automatique lors du démarrage de Wireless Manager ME 5.0, la fenêtre <Projector Search> (Recherche du projecteur) n'apparaît pas et la connexion s'effectue automatiquement.
- Lorsque vous cliquez sur [Setting] (Paramètre), la fenêtre <Access Log> (journal d'accès) apparaît et vous pouvez sélectionner le(s) projecteur(s) connecté(s) automatiquement. Jusqu'à 5 projecteurs peuvent s'afficher. L'affichage s'effectue en commençant par la connexion la plus récente.

Lorsque vous désirez retirer un projecteur de la liste d'affichage, sélectionnez-le et appuyez sur le bouton [DELETE] (Supprimer)  $\rightarrow$  [OK].

### **Paramètres utilisateur**

• Nom d'utilisateur

Lorsque [Setting] (Paramètre) est sélectionné, la fenêtre <User name setting> (Réglage du nom d'utilisateur) à droite s'affiche. Choisissez l'icône et tapez le nom d'utilisateur dans la fenêtre <Projector Search> (Recherche du projecteur).

#### (Remarque)

Le nom d'utilisateur ne doit pas comporter plus de 8 caractères alphanumériques.

- Bouton Favoris Attribuez la fonction de votre choix à un bouton de lanceur spécifique. [\(Voir page](#page-26-0) 27)
- [Select Access Port] **in the select Access Port**] (Select Access Port] (Sélectionner point de connexion)

m : [Option] (Option) **6** : [AV Mute] (Obturateur)

**IO** : [Selective Area Transmission] (Selective Area Transmission] : [Virtual remote control]<br>(Transmission de zone désignée) (Télécommande virtuelle) (Transmission de zone désignée)

۰ : [Favorite] (Favoris)

• Adaptateurs

Réglez l'adaptateur utilisé en temps normal (adaptateur LAN sans fil/filaire).

## **Informations de version**

Les informations de version de Wireless Manager ME 5.0 s'affichent lorsque vous cliquez sur [11] sur la fenêtre d' <Option>.

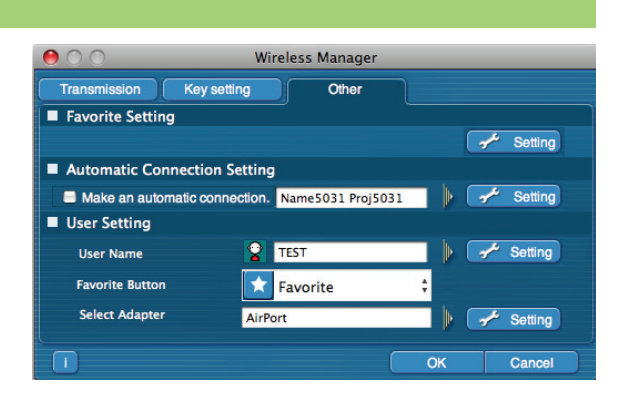

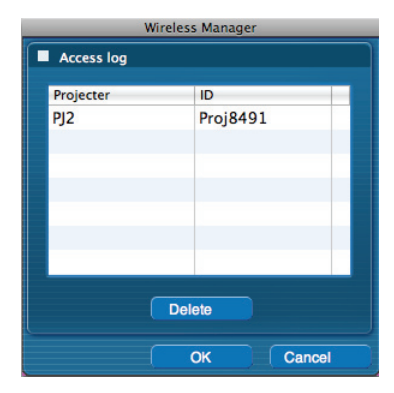

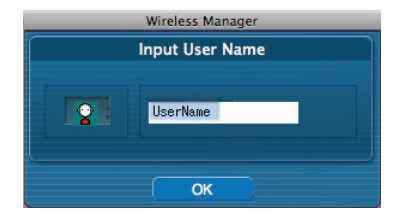

## <span id="page-43-0"></span>**Réglage réseau/sécurité du projecteur**

Lors de l'établissement d'une connexion entre un ordinateur et un projecteur avec des réglages différents des réglages par défaut, procédez comme indiqué ci-dessous pour afficher le menu requis lors du changement des réglages initiaux. Pour plus d'informations sur la manière de configurer des paramètres détaillés, reportez-vous au mode d'emploi du projecteur.

## **Affichage du menu SANS FIL**

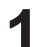

**Appuyez sur le bouton [MENU] du projecteur. 1** Le menu principal apparaît.

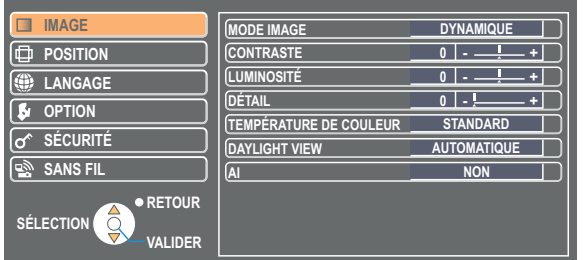

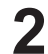

**Sélectionnez [SANS FIL] avec les boutons [▲▼]. 2** Le menu SANS FIL apparaît.

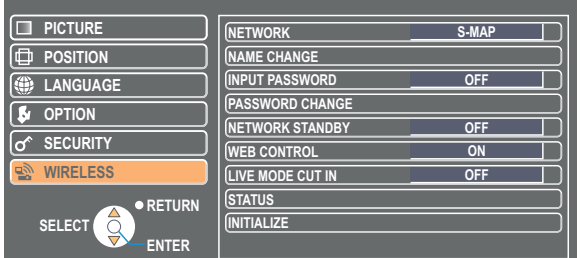

## (Remarque)

Suivant les signaux d'entrée reçus par le projecteur, il peut être impossible d'ajuster certains des éléments et d'utiliser certaines des fonctions.

Si un élément n'est pas ajustable, l'élément correspondant de l'écran ne s'affichera pas, et si une fonction est inutilisable vous ne pourrez pas l'exécuter même si vous appuyez sur le bouton [VALIDER].

<span id="page-44-0"></span>**Modification du numéro de réseau**

**1 Sélectionnez [RESEAU] dans le menu SANS FIL.**

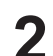

**2** Sélectionnez le numéro à connecter à l'aide des boutons [◀ ▶].

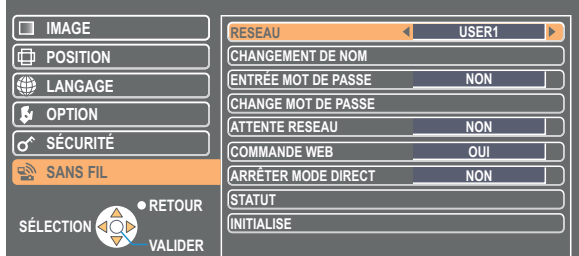

• Numéro de réseau

Désactivé, [S-MAP], [1]-[4], [USER1]-[USER3] (Utilisateur1-3)

## (Remarque)

Vous pouvez désactiver le LAN sans fil [Off] (Désactivé).

## **Réglages [USER] (Utilisateur)**

Si vous avez sélectionné une valeur de [USER1] (Utilisateur 1) à [USER3] (Utilisateur 3) pour [RESEAU] dans le menu sans fil, vous pouvez faire des réglages de réseau détaillés. Confirmez auprès de l'administrateur du système avant de procéder à des modifications.

## **Réglages d'adresse IP**

## **Pour afficher le menu de réglage d'adresse IP**

 **Cliquez sur [RESEAU] → [USER1] - [USER3]** (Utilisateur1-3) **→ [VALIDER] dans le menu SANS FIL.**

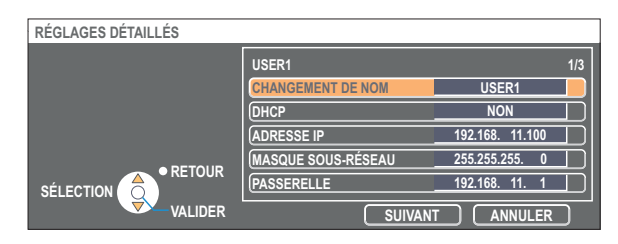

DHCP※ :

- OUI : Si un serveur DHCP est présent sur le réseau auquel le projecteur est connecté, l'adresse IP sera automatiquement acquise.
- NON : Si aucun serveur DHCP n'est présent sur le réseau auquel le projecteur est connecté, réglez aussi [ADRESSE IP※], [MASQUE SOUS-RÉSEAU※] et [PASSERELLE※].
- ※ "Terminologie" ([Voir page](#page-57-0) 58)

## (Remarque)

Il n'est pas possible d'utiliser un réseau local câblé et un réseau local sans fil sur le même segment.

## <span id="page-45-0"></span>**Réglages de connexion sans fil**

Sélectionnez [SUIVANT] dans la fenêtre de réglage de l'adresse IP pour passer à la fenêtre de réglage de connexion sans fil. Effectuez les réglages liés à la connexion de réseau local sans fil entre le projecteur et le réseau.

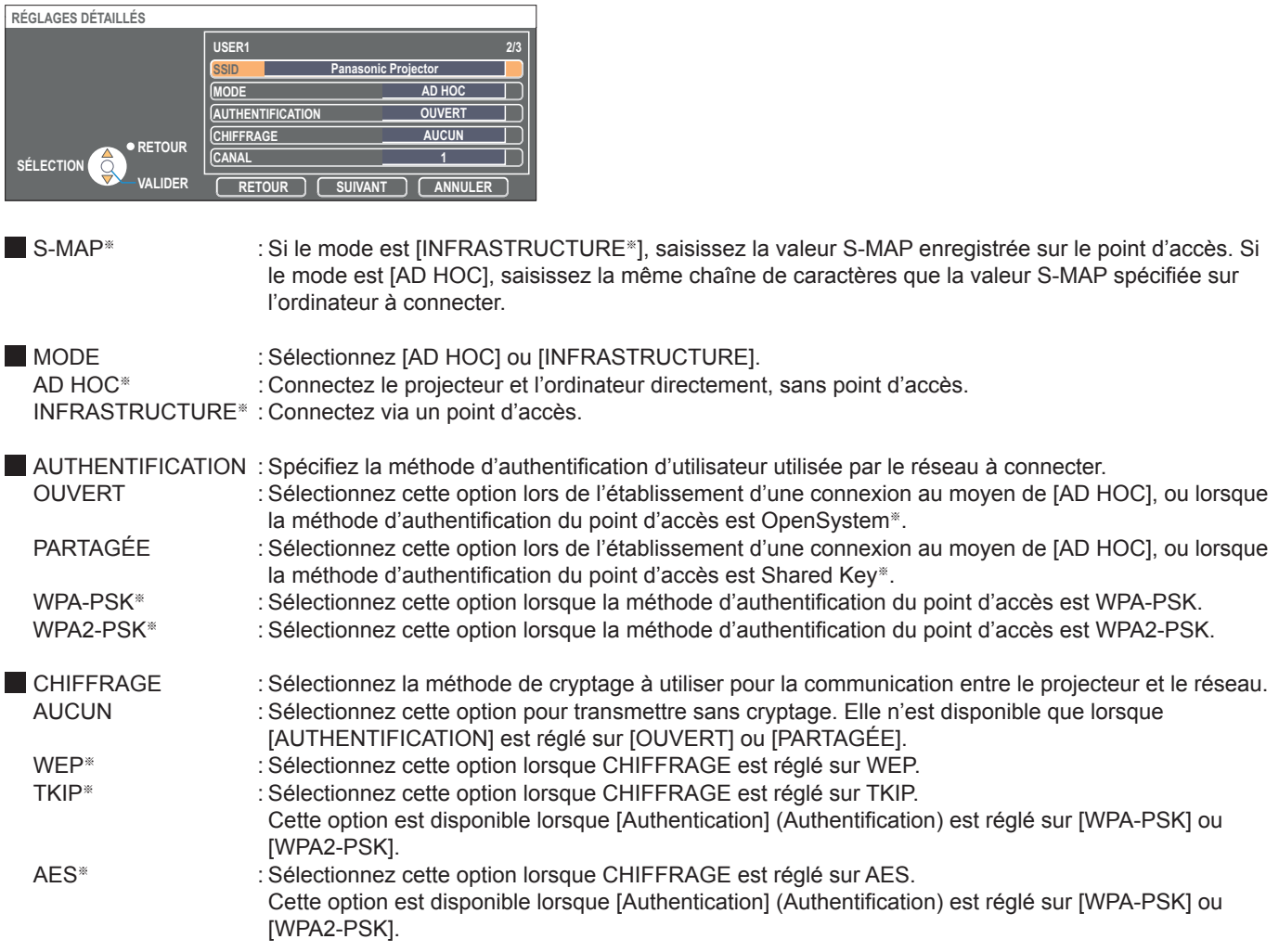

※ "Terminologie" ([Voir page](#page-58-0) 59)

### (Remarques)

• Si vous n'arrivez pas à vous connecter au réseau local sans fil via le point d'accès même après l'exécution des étapes spécifiées sous "① Paramètres du projecteur ([Voir page](#page-20-0) 21)", informez-vous auprès du fabricant du point d'accès.

• IEEE802.1x n'est pas pris en charge.

<span id="page-46-0"></span>De plus, effectuez le réglage suivant sous [AUTHENTIFICATION].

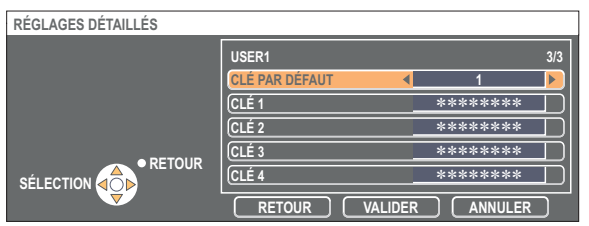

■ Lors du réglage sur [OUVERT] ou [PARTAGÉE] pour l'authentification et de la spécification de [WEP<sup>®</sup>] comme méthode de cryptage :

CLÉ PAR DÉFAUT : Spécifiez 1 - 4 chiffres comme clé par défaut.<br>CLÉ 1 - 4 : Réglez ces options pour qu'elles corresponde

: Réglez ces options pour qu'elles correspondent à la clé WEP enregistrée dans [CLÉ PAR DÉFAUT]. Vous pouvez spécifier une clé WEP à 64 bits ou 128 bits. Pour la clé à 64 bits, saisissez cinq caractères alphanumériques (ou une chaîne de 10 chiffres pour le format hexadécimal) ; pour la clé à 128 bits, saisissez 13 caractères alphanumériques (ou une chaîne de 26 chiffres pour le format hexadécimal).

■ Lors de l'utilisation de [WPA-PSK<sup>\*</sup>] ou de [WPA2-PSK<sup>\*</sup>] : Spécifiez la clé et cliquez sur [VALIDER]. Saisissez de 8 à 63 caractères alphanumériques ou une chaîne de 64 chiffres pour le format hexadécimal.

※ "Terminologie" ([Voir page](#page-58-0) 59)

### (Remarque)

Les données vidéo/audio importantes sont protégées car le cryptage AES<sup>®</sup> est effectué à l'avance pour tous les numéros de réseau, même si [CHIFFRAGE] est réglé sur [AUCUN]. ※ "Terminologie" ([Voir page](#page-58-0) 59)

## **[USER1] - [USER3] par défaut du projecteur**

Les paramètres [USER1] - [USER3] (Utilisateur1-3) réseau suivants sont définis en usine.

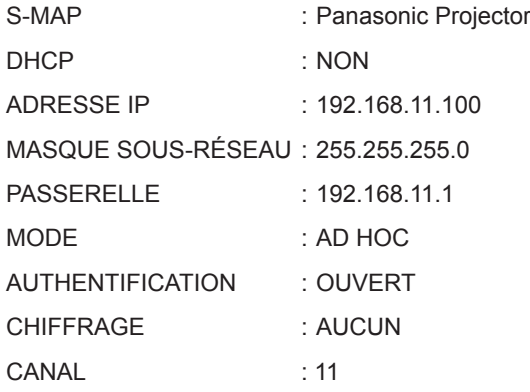

## <span id="page-47-0"></span>**Modification du nom du projecteur**

Vous pouvez changer le nom du projecteur sur le réseau.

Cela facilite la reconnaissance des projecteurs dans la fenêtre <Projector Search> (Recherche du projecteur).

## **Sélectionnez [CHANGEMENT DE NOM] dans le menu SANS FIL, puis appuyez sur le 1 bouton [VALIDER].**

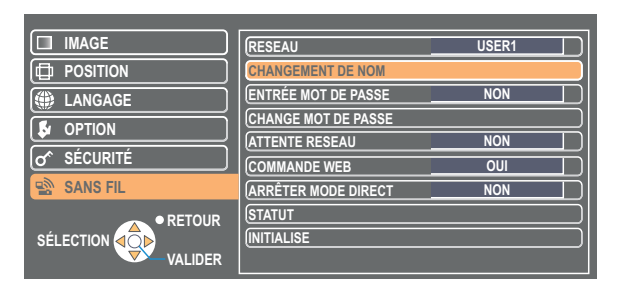

- **Entrez le nom du projecteur en utilisant les boutons 2 [ ▲▼ VALIDER].**
- **Après avoir saisi le nom du projecteur, sélectionnez [VALIDER] et cliquez sur [VALIDER]. 3**

Pour annuler la modification, sélectionnez [ANNULER] et appuyez sur le bouton [VALIDER].

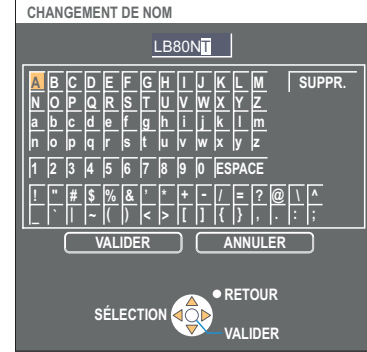

## **Entrée mot de passe**

Ce paramètre est utilisé pour limiter le nombre d'utilisateurs pouvant se connecter au projecteur.

## **1 Sélectionnez [ENTRÉE MOT DE PASSE] dans le menu SANS FIL.**

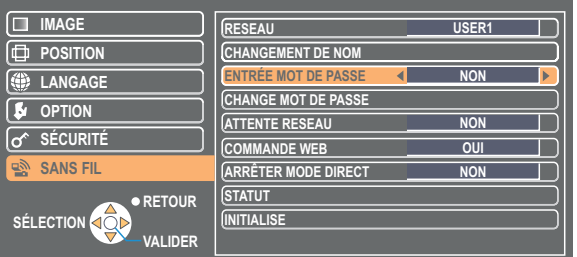

- **2** Sélectionnez [OUI] avec les boutons [◀▶].
- **Sélectionnez [CHANGE MOT DE PASSE] dans le menu SANS FIL, puis appuyez sur 3 le bouton [VALIDER].**

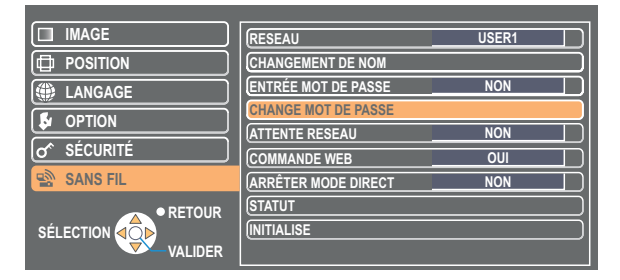

- <span id="page-48-0"></span>**Entrez le mot de passe en utilisant les boutons 4 [ ▲▼ VALIDER].**
- **Sélectionnez [VALIDER] et appuyez sur le bouton [VALIDER] après avoir saisi le mot de passe.** Pour annuler la modification, sélectionnez [ANNULER] et appuyez sur le bouton **5**

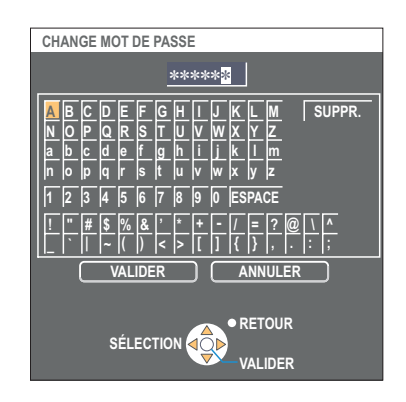

## **Attente réseau**

[VALIDER].

Vous pouvez laisser le projecteur connecté à l'ordinateur même lorsqu'il est en mode d'attente.

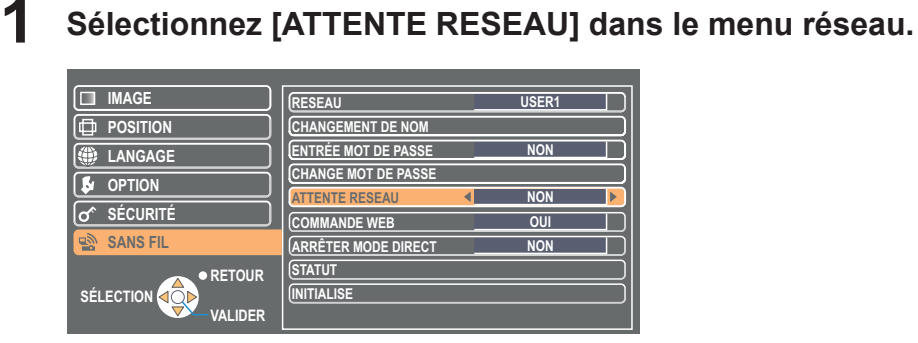

**2** Sélectionnez [OUI] ou [NON] avec les boutons [<  $\blacktriangleright$ ].

## **Interruption du mode Direct**

Pendant le mode Direct ou le mode Multidirect, un autre ordinateur peut intervenir et projeter des images en mode Direct.

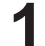

## **1 Sélectionnez [ARRÊTER MODE DIRECT] dans le menu SANS FIL.**

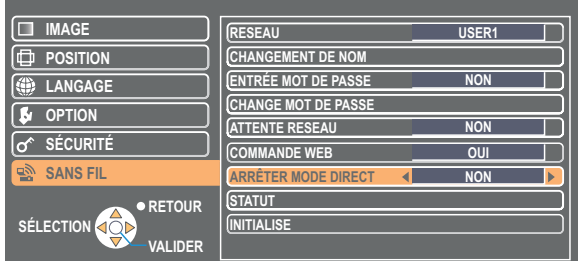

**2** Sélectionnez [OUI] ou [NON] avec les boutons  $\left[ \triangleleft \right]$ .

## <span id="page-49-0"></span>**Vérifier les paramètres**

## **Sélectionnez [STATUT] dans le menu SANS FIL et appuyez sur [VALIDER].**

Vos paramètres actuels apparaissent.

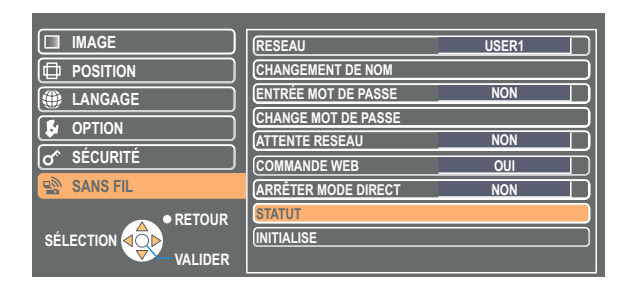

Les statuts suivants apparaissent.

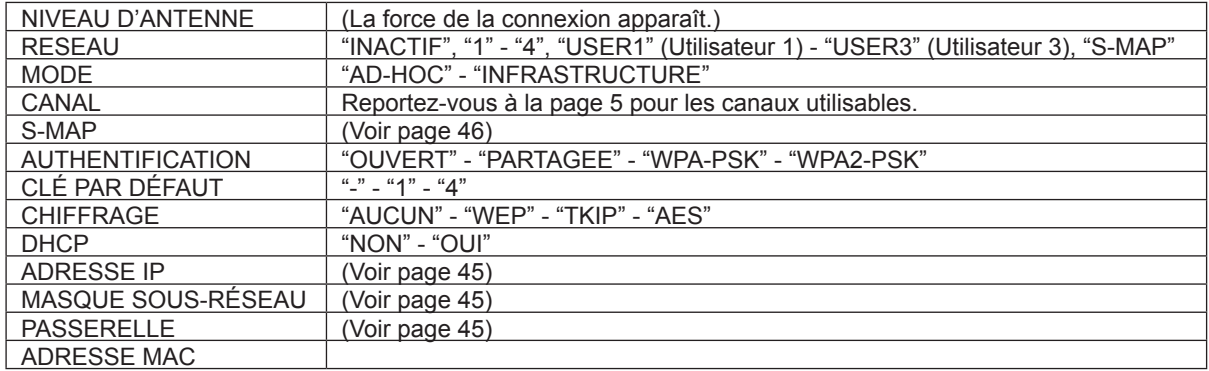

## **Restauration des paramètres initiaux**

Vous pouvez restaurer les valeurs par défaut des paramètres qui ont été modifiés.

# **Sélectionnez [INITIALISE] dans le menu SANS FIL, puis appuyez sur le bouton 1 [VALIDER].**

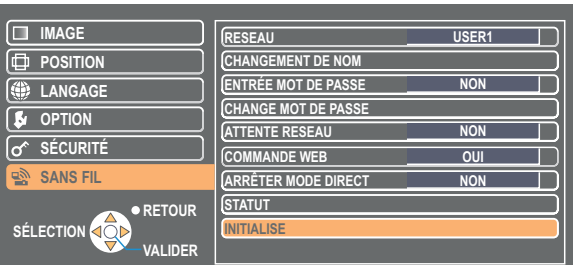

## (Remarque)

Vous serez invité à saisir le mot de passe si l'option [ENTRÉE MOT DE PASSE] est placé sur [OUI] dans le menu  $\sigma$ <sup>sécurité].</sup>

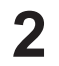

**2** Sélectionnez [VALIDER] avec les boutons [◀ ▶], puis appuyez sur le bouton [VALIDER].

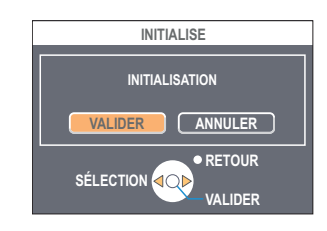

<span id="page-50-0"></span>Commandez un projecteur via le navigateur WEB d'un ordinateur. Il est appelé "COMMANDE WEB". (L'exemple utilise Safari.)

## **Avant d'utiliser la commande de navigateur Web**

Connectez un projecteur et un ordinateur. ([Voir page](#page-13-0) 14)

### A**Paramètres du projecteur**

Réglez [COMMANDE WEB] du menu sans fil sur [OUI].

## **1 Sélectionnez [COMMANDE WEB] dans le menu SANS FIL.**

#### Sélectionnez [OUI] ou [NON] avec les boutons  $\begin{bmatrix} \blacktriangleleft \end{bmatrix}$ . **2**

**OUI** : Active le contrôle sur WebBrowser.

**NON :** Désactive le contrôle sur WebBrowser.

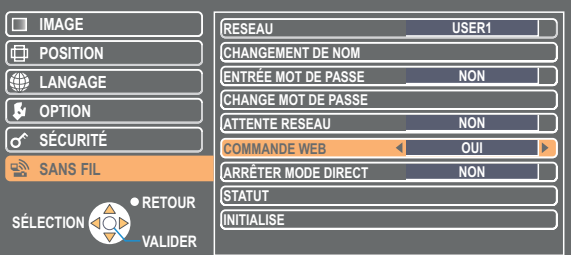

### (Remarques)

- Si les paramètres de projecteur ont été modifiés avec un WebBrowser, le projecteur n'apparaîtra pas sur la liste de connexions tant que le réseau du projecteur sera commuté sur [USER1] - [USER3].
- Une fois le réseau du projecteur commuté sur [USER1] [USER3], annulez manuellement les paramètres proxy du WebBrowser utilisé.

## B**Paramètres de l'ordinateu**

## **Réglages de serveur Proxy**

Annulez les réglages proxy du navigateur Web utilisé.

## **Cliquez sur [Préférences] dans le menu [Safari]. 1** La fenêtre <Générales> apparaît.

## **2 Cliquez sur [Modifier les réglages...] à côté de [Proxies] sur l'onglet [Avancées].**

Cliquez sur [Proxies] et sélectionnez un serveur proxy.

**3 Si l'option [Proxy Web] est cochée, supprimez la coche. Si l'option [Configuration auto de proxy] est cochée, supprimez la coche.**

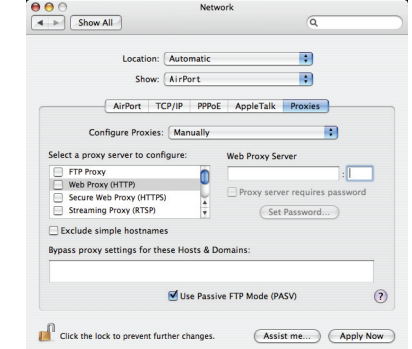

## **4 Cliquez sur [Appliquer].**

## (Remarque)

Lorsque l'utilisateur ne possède pas l'autorité [Admin (administrateur)], le nom et le mot de passe de l'[Admin (administrateur)] sont requis pour définir les paramètres de réseau.

<span id="page-51-0"></span>**Activation de JavaScript**

Si JavaScript a été désactivé, activez-le.

- **1 Ouvrez l'onglet [Sécurité] dans Safari.**
- **2 Cochez la case [Activer JavaScript] en regard de [Contenu Web].**

## **Accès depuis le navigateur Web**

**1 Sélectionnez [WEB control]** (Commande WEB) **dans le menu.** Le navigateur Web démarre et la fenêtre d'authentification apparaît.

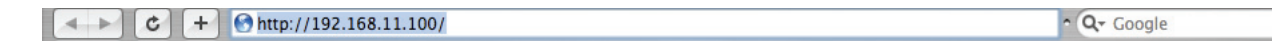

### <Fenêtre du haut>

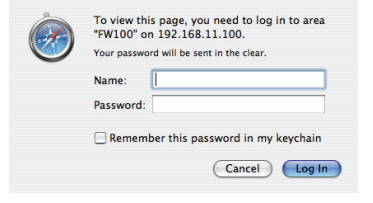

**2 Tapez le nom d'utilisateur et le mot de passe.**

## **3 Cliquez sur [OK].**

La fenêtre <Monitored information> (Informations de contrôle) apparaît. ([Page suivante\)](#page-52-0)

### (Remarques)

• Le nom d'utilisateur et le mot de passe par défaut sont les suivants.

User name (Nom d'utilisateur) : user1 (utilisateur1)

- Password (Mot de passe) : (Le mot de passe n'est pas défini.)
- Le mot de passe utilisé dans cette page sert à l'accès à la fenêtre de COMMANDE WEB. ([Voir page](#page-55-0) 56)
- Ce mot de passe est différent de celui spécifié à la [page](#page-47-0) 48 pour l'accès au projecteur.
- Le système se verrouille pendant quelques minutes si un mot de passe incorrect est saisi trois fois de suite.
- Aucun mot de passe n'est défini au moment de l'achat ou après le rétablissement des valeurs par défaut. Vous devez alors redéfinir le mot de passe.
- Assurez-vous que votre mot de passe est le plus difficile possible à deviner.
- Changez le mot de passe régulièrement.
- Si vous avez oublié le mot de passe, exécutez [INITIALISE] au moyen du menu sans fil du projecteur ([Voir page](#page-49-0) 50) et spécifiez à nouveau un mot de passe au moyen de la fenêtre <Change password> (Changement du mot de passe) du navigateur Web. [\(Voir page](#page-55-0) 56)
- Matsushita Electric Industrial Co., Ltd. et ses filiales ne demandent jamais directement leur mot de passe à leurs clients. Ne donnez pas votre mot de passe même s'il vous est demandé directement par un tiers se présentant en tant que Matsushita Electric Industrial Co., Ltd.
- Le fenêtre du haut peut ne pas apparaître avec certains WebBrowser. Il faut alors redémarrer le navigateur Web ou appuyer sur les touches [Ctrl] + [R], par exemple, pour actualiser l'écran.
- La connexion ne peut pas être établie pendant que WebBrowser est configuré sur l'accès à distance. Annulez le paramètre d'accès à distance.
- Le démarrage du WebBrowser peut prendre un certain temps.

## <span id="page-52-0"></span>**Fenêtre d'informations de l'écran**

Cette page indique l'état du projecteur.

**Pour accéder à cette page à partir d'autres pages, cliquez sur [Status] (Statut) à gauche de la fenêtre.**

#### **Informations de contrôle**

Cliquez sur l'onglet [Status information] (Informations du statut) sur cette fenêtre.

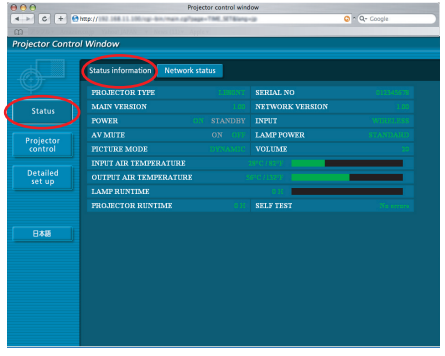

## **Informations de réseau**

Cliquez sur l'onglet [Network status] (Statut du réseau) sur cette fenêtre.

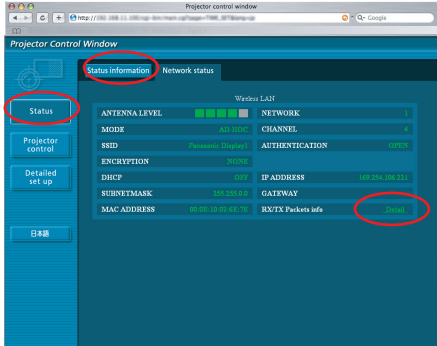

Cliquez sur [Display] (Affichage) pour basculer dans la fenêtre des détails relative aux paquets d'informations reçus et envoyés.

#### (Remarque)

Les informations de l'écran sont actualisées sur base d'intervalles fixes. Les informations actuelles peuvent cependant être visualisées en cliquant sur [View] (Affichage) → [Refresh] (Actualiser).

Si [SELF TEST Error (Detail)] (Erreur d'autodiagnostic (Détail)) apparaît sur la fenêtre des informations de contrôle, cliquez dessus pour voir le détail des erreurs.

**SELF TEST** 

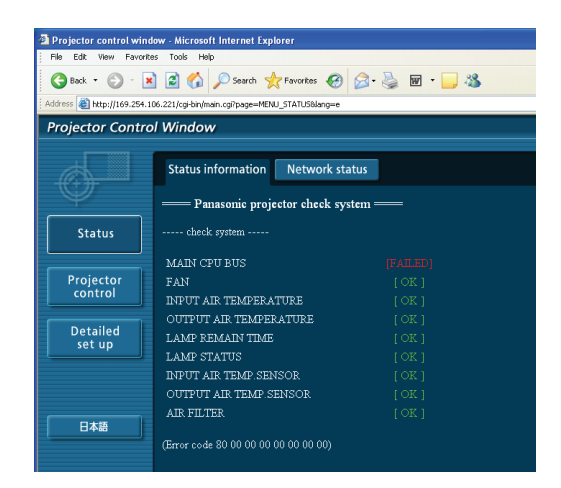

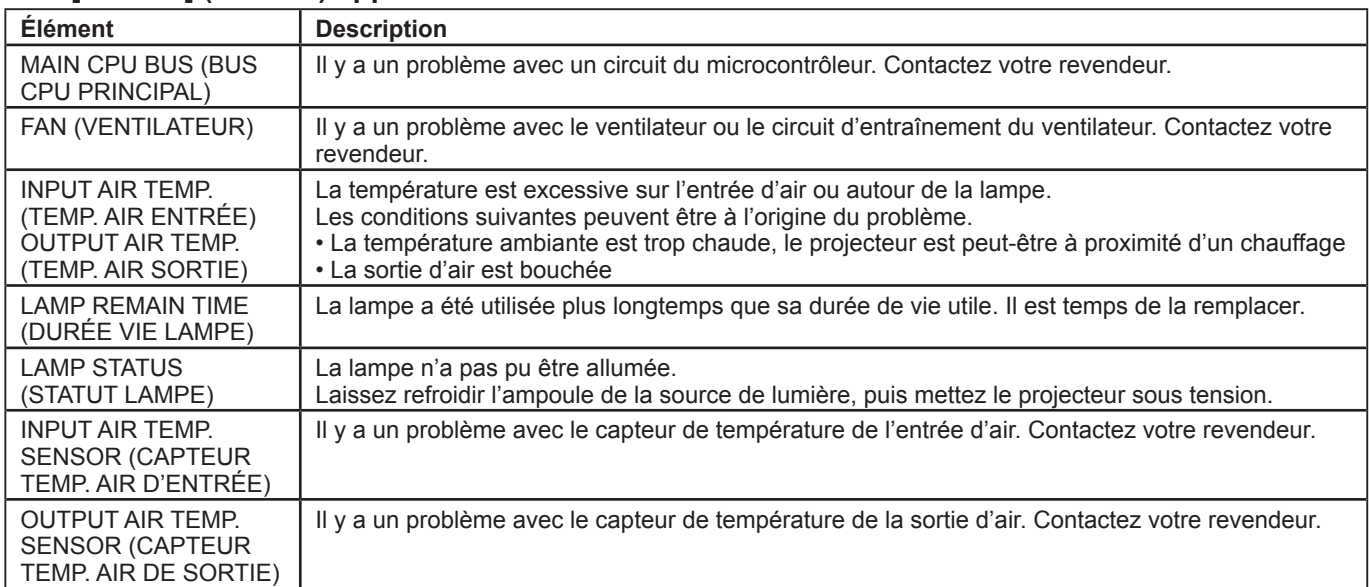

## n **Si [FAILED] (Échoué) apparaît**

## <span id="page-53-0"></span>**Fenêtre de contrôle du projecteur**

Vous pouvez effectuer divers réglages de projecteur.

**Pour accéder à cette page à partir d'autres pages, cliquez sur [Projector control] (Contrôle du projecteur) à gauche de la fenêtre.**

## **Fenêtre des commandes de base**

Cliquez sur l'onglet [Basic control] (Contrôle simple) sur cette fenêtre.

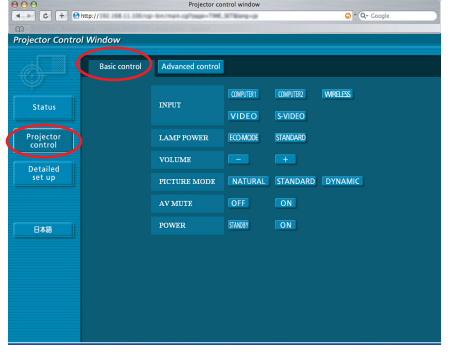

## **Fenêtre de contrôle avancé**

Cliquez sur l'onglet [Advanced control] (Contrôle avancé) sur cette fenêtre.

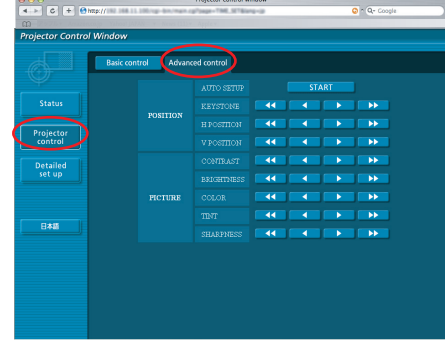

### (Remarque)

La connexion avec le projecteur peut être impossible directement après la mise sous tension. Dans une telle situation, patientez quelques instants avant d'établir la connexion.

## <span id="page-54-0"></span>**Fenêtre des réglages détaillés**

Vous pouvez faire des réglages de réseau détaillés sur le projecteur lors de la connexion sans privilèges d'administrateur ou lors de la connexion via un point d'accès (Mode infrastructure).

 $\theta$   $\theta$   $\theta$ 

## **Réglages de réseau local**

**[Next]** (Suivant)**.**

confirmation apparaît.

préférences.

**1 Cliquez sur [Detailed set up]** (Réglage détaillé) **dans le menu.**

- **2 Sélectionnez les éléments à modifier et cliquez sur [Next]** (Suivant)**.**
	- La fenêtre de réglage apparaît, indiquant les réglages actuels.
	- Pour modifier les réglages de réseau local, cliquez sur [Change] (Changer).

• Pour revenir à la fenêtre précédente, cliquez sur [Back] (Retour). Les réglages de cette page sont identiques aux réglages effectués sur [USER1] - [USER3] (Utilisateur 1-3) dans le menu réseau du projecteur. [\(Voir page](#page-44-0) 45)

**3 Terminez les réglages détaillés et cliquez sur** 

Lorsque vous cliquez sur [Next] (Suivant), la page suivante apparaît vous permettant de terminer les réglages selon vos

Une fois tous les éléments nécessaires saisis, une fenêtre de

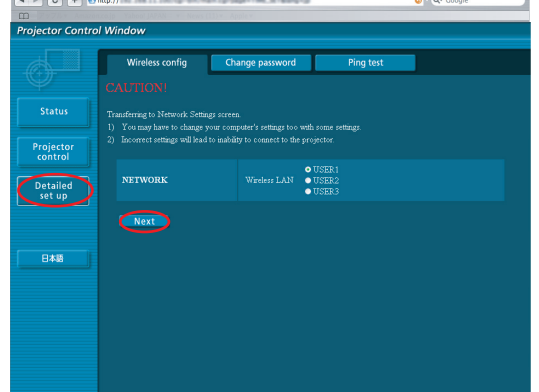

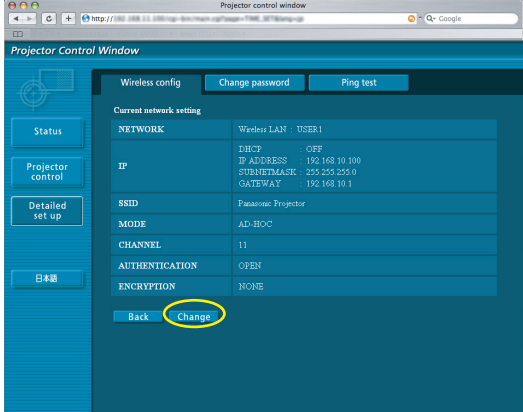

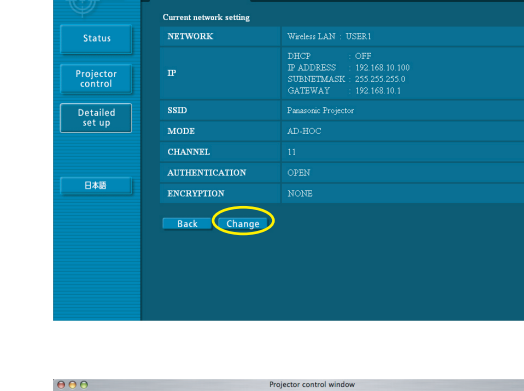

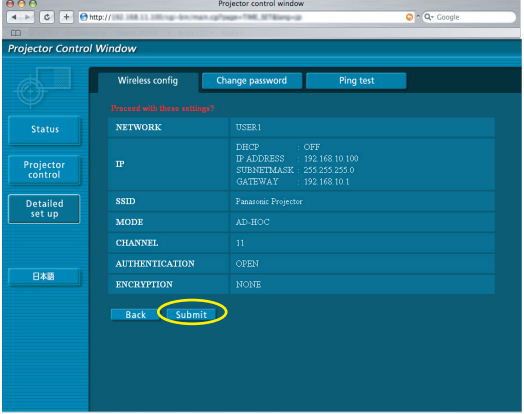

# **4 Cliquez sur [Submit]** (Soumettre)**.**

Les réglages sont enregistrés.

## **Activer les réglages ci-dessus**

Sélectionnez [RESEAU] dans le menu sans fil du projecteur, puis utilisez les boutons [< > > | pour sélectionner le réseau configuré sur cette page.

### (Remarques)

- Les données vidéo/audio importantes sont protégées car le processus de cryptage AES※ est effectué à l'avance pour tous les numéros de réseau, même si [CHIFFRAGE] est réglé sur [AUCUN]. ※ "Terminologie" ([Voir page](#page-58-0) 59)
- Si vous avez modifié les paramètres LAN en cours, vous risquez de perdre la connexion.

## <span id="page-55-0"></span>**Utilisation du navigateur Web (suite)**

## **Réglages du mot de passe**

Cliquez sur [Detailed set up] (Réglage détaillé) → [Change password] (Changer mot de passe) dans le menu.

Indiquez un mot de passe pour accéder à [WebBrowser control window] (Fenêtre de contrôle WebBrowser). Entrez l'ancien mot de passe et le nouveau mot de passe.

Entrez le nouveau mot de passe dans [Retype] (Retaper) puis cliquez sur [OK].

## (Remarque)

Vous pouvez saisir un mot de passe comprenant jusqu'à 16 caractères (majuscules ou minuscules) et symboles.

## **Essai de connexion**

Vérifiez si vous pouvez vous connecter à l'ordinateur cible ou à un point d'accès.

Indiquez la destination à tester dans le champ [Connection point IP address] (Adresse IP de point de connexion) et cliquez sur [Submit] (Soumettre).

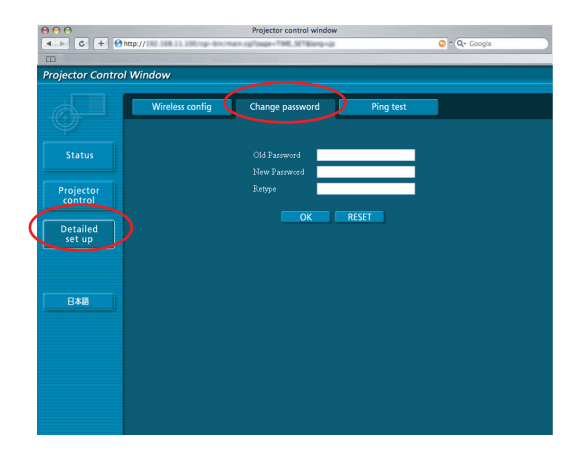

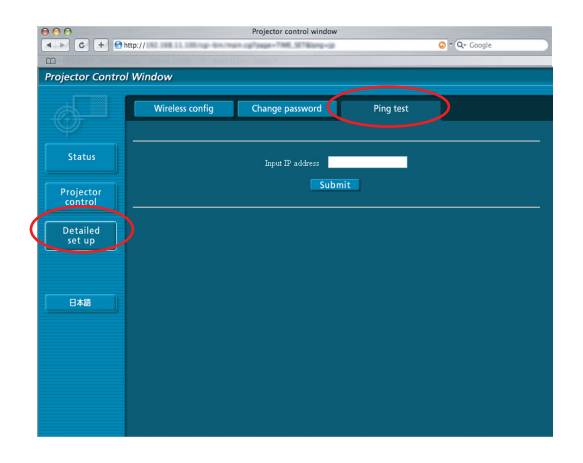

## **Changement de langue**

Changez la langue de la fenêtre de la commande WEB.

**Pour accéder à cette page depuis une autre page, cliquez sur [English] (Anglais) - [**日本語**] (Japonais) sur le menu principal.**

## <span id="page-56-0"></span>**Désinstallation du logiciel**

# **Wireless Manager ME 5.0 Désinstallation des pilotes Introduisez le CD-ROM fourni dans le lecteur de CD/DVD-ROM d'un ordinateur. 1 2** Double-cliquez sur [WMmac5.0.dmg] dans le lecteur de CD/DVD-ROM.<br> **2** [WMMac5.0] apparaît sur le bureau.

**3** Double-cliquez sur [WMUninstaller].<br>Suivez les instructions à l'écran et désinstallez le logiciel.

 **Désinstallation de Wireless Manager ME 5.0**

**1 Faites glisser [ ] du dossier [Applications] vers la [Corbeille].**

**2 Sélectionnez [Vider la Corbeille...] dans le menu [Finder].**

## (Remarque)

Si vous n'avez désinstallé que le pilote, la sortie son ne sera plus possible.

## <span id="page-57-0"></span>**Terminologie**

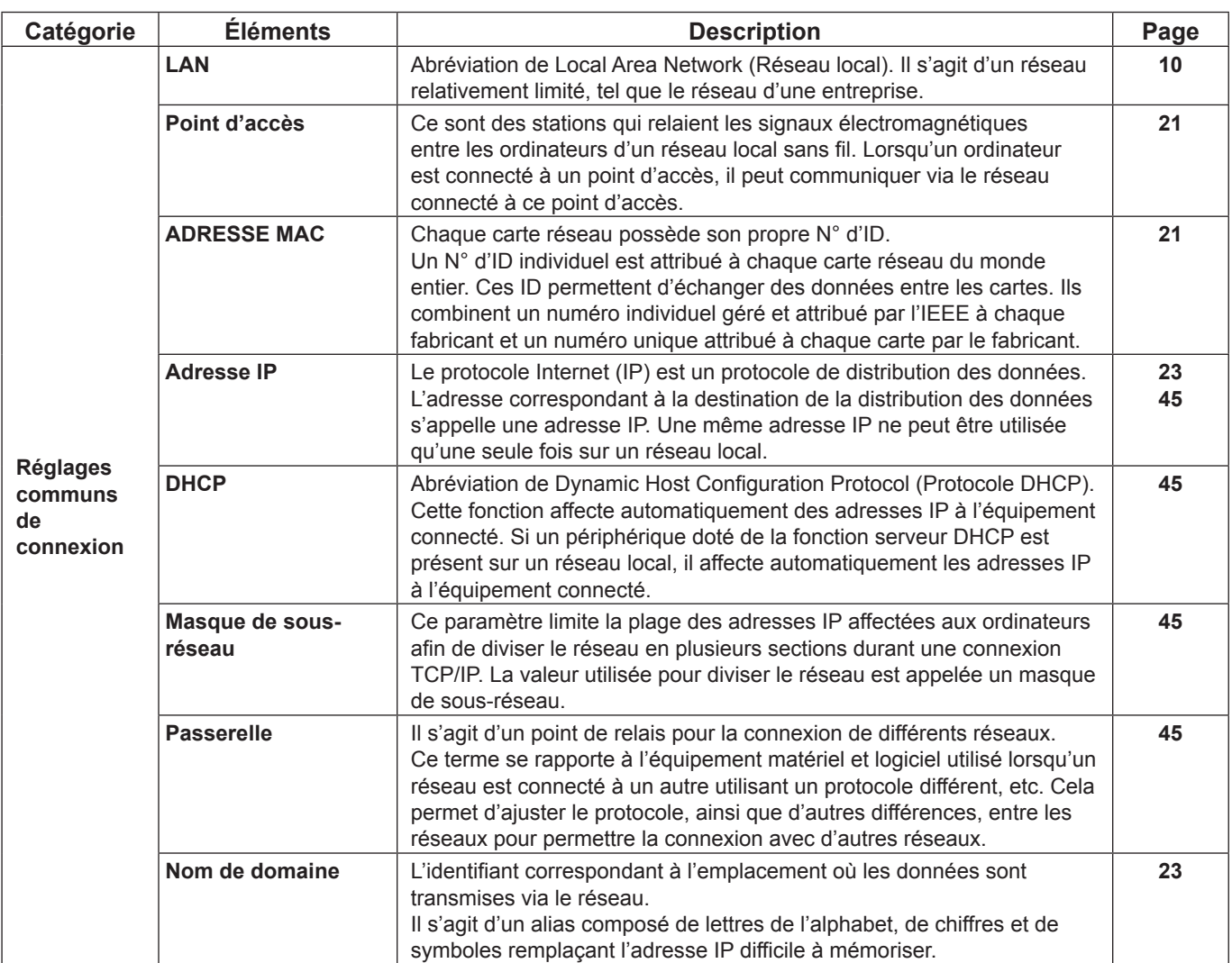

## <span id="page-58-0"></span>**Terminologie (suite)**

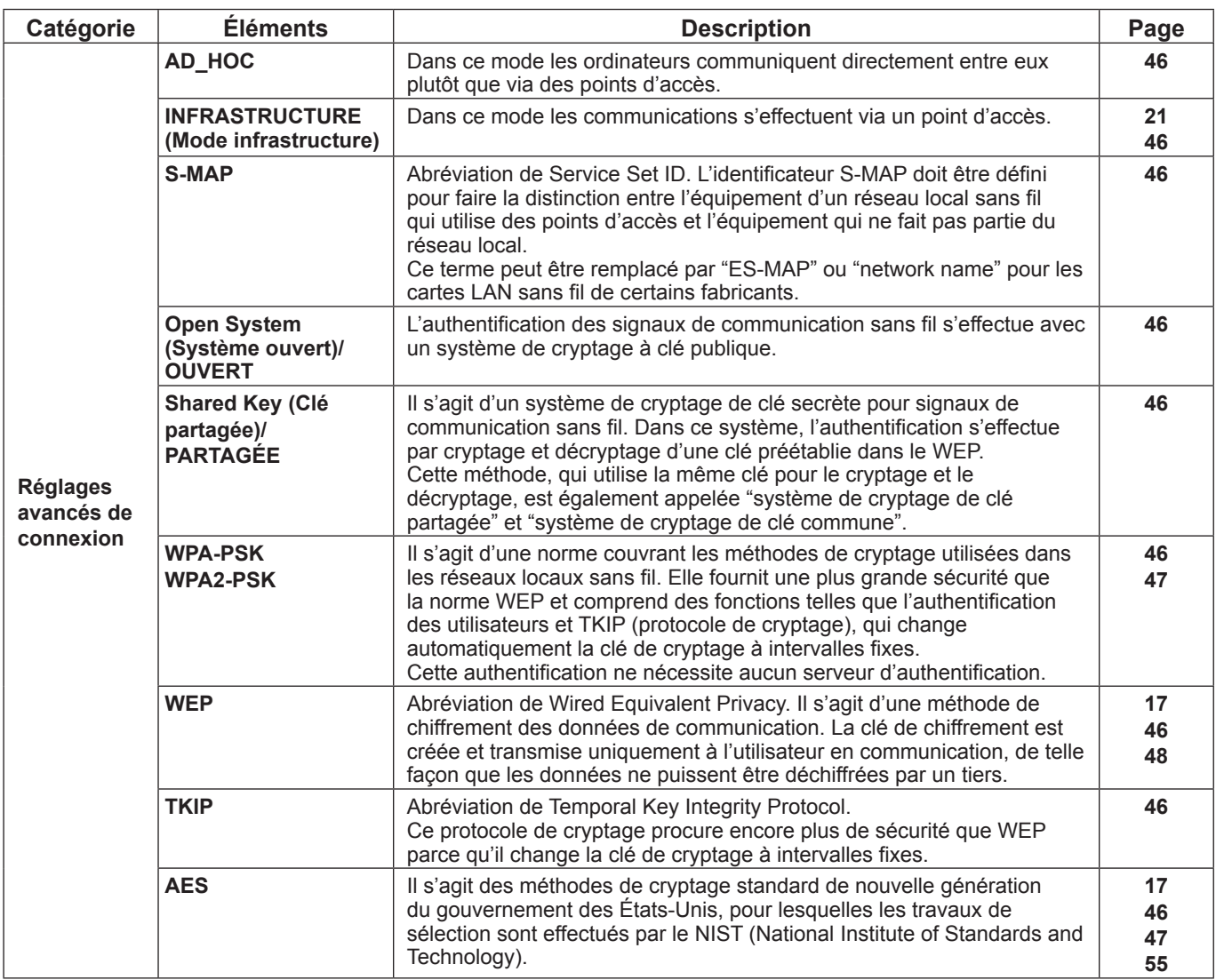

## <span id="page-59-0"></span>**Foire aux questions**

Examinez les points suivants avant de faire appel au service de dépannage.

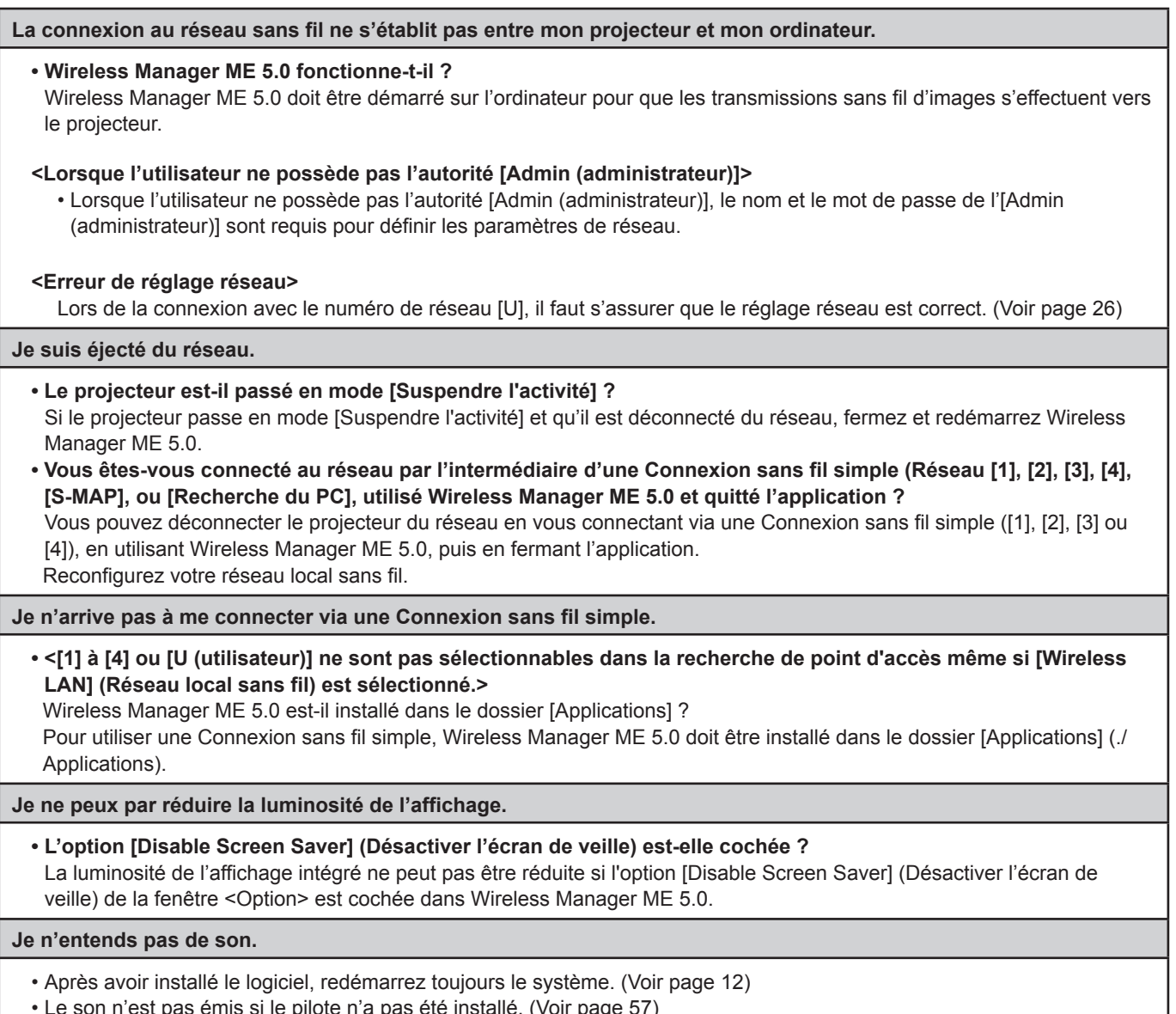

• Le son n'est pas émis si le pilote n'a pas été installé. [\(Voir page 57](#page-56-0))

## **Foire aux questions (suite)**

#### **La connexion au réseau local sans fil ou câblé est interrompue.**

• Si le mode direct est annulé ou que la connexion est interrompue, démarrez la procédure de reconnexion à partir du menu.

 S'il est toujours impossible d'établir une connexion au réseau local, mettez le projecteur hors tension, attendez que le ventilateur de refroidissement s'arrête (le voyant d'alimentation du projecteur passe d'orange à rouge), mettez à nouveau le projecteur sous tension, puis redémarrez la procédure de connexion à partir du menu. [\(Voir page 13\)](#page-12-0)

#### **La connexion ne peut pas être établie avec IEEE802.11 g.**

- Dans des environnements avec des adaptateurs de réseau local sans fil prenant en charge IEEE802.11b et 802.11g, la connexion peut s'établir via 802.11b.
- Dans certains environnements d'exploitation, la connexion peut s'établir via 802.11b, en fonction de l'emplacement, des conditions du signal radio, de la distance ou d'autres facteurs.
- Certains adaptateurs de réseau local sans fil ne prennent en charge que les connexions ad hoc via IEEE802.11b.

#### **La vitesse de transfert est faible.**

- La vitesse de transfert peut être plus lente sous certains environnements d'exploitation (en fonction de facteurs tels que l'emplacement, les conditions du signal radio ou la distance).
- Évitez de placer des objets métalliques ou autres objets conducteurs près de l'antenne de réseau local sans fil d'un ordinateur, sinon la vitesse de transfert risque d'être plus lente.
- Lorsque le cryptage WEP est activé, les données d'image sont converties et le transfert peut durer un certain temps.

#### **L'affichage de l'image est lent ou l'animation ne s'affiche pas de manière fluide.**

- La vitesse du processeur de l'ordinateur est-elle lente ? ([Voir page 11\)](#page-10-0) Le mode Direct dépend largement des performances du processeur.
- La connexion peut être affectée par des communications sans fil à proximité.
- L'affichage des images est ralenti si [Resolution] (Résolution) est placé sur [High Definition] (Haute définition) dans la fenêtre <Option> ([voir page 41](#page-40-0)).
- La vitesse peut être moindre lorsque d'autres applications tournent en même temps.

**Il y a un délai entre les opérations effectuées sur l'ordinateur et leur application à l'image projetée.**

• Wireless Manager ME 5.0 lit l'écran, comprime les données et les transmet au projecteur. Dans le projecteur, les données reçues sont extraites puis projetées. Certains délais se produisent dans le système, à cause du temps nécessaire au traitement et de facteurs liés à l'environnement sans fil. Les délais peuvent varier d'un ordinateur à l'autre.

**Les couleurs d'affichage de Wireless Manager ME 5.0 sont étranges et il est difficile de lire les caractères.**

• Vérifiez le réglage [Couleurs] sur l'onglet [Moniteur] dans [Préférences Système]. Attribuez à [Couleurs] la valeur [Milliers] ou plus. Le mode direct ne peut pas être projeté lorsque sa valeur est [256 couleurs].

### **Établissement d'une connexion via un réseau local sans fil tout en utilisant Internet**

- Si vous disposez d'un environnement de réseau local sans fil qui permet la connexion à Internet, le fait de placer le projecteur sur ce réseau vous permettra d'utiliser en même temps la connexion à Internet et la connexion au réseau sans fil. [\(Voir page 21\)](#page-20-0)
- Si vous avez une connexion Internet câblée, ce projecteur permet de fonctionner sans fil simultanément avec une connexion câblée à Internet.

#### **La fenêtre de commande web n'apparaît pas.**

• Annulez manuellement les paramètres proxy du WebBrowser utilisé.

## **Marques de commerce**

- Macintosh est une marque déposée d'Apple, Inc. aux États-Unis et dans d'autres pays.
- PowerPC est une marque déposée d'IBM Corporation.
- Intel Core est une marque déposée d'Intel Corporation aux États-Unis et dans d'autres pays.
- Les autres noms de société ou de produit qui apparaissent dans ce manuel sont des marques de commerce ou des marques déposées appartenant à leurs propriétaires respectifs. Notez que les marques ® et TM ne sont pas reprises dans le texte de ce manuel.

#### **Remarques :**

- Toute utilisation ou reproduction non autorisée de tout ou une partie de ce logiciel et des manuels est strictement interdite. • Panasonic ne peut être tenu pour responsable des dommages pouvant résulter de l'utilisation de ce logiciel et des manuels.
- Panasonic se réserve le droit de réviser les spécifications du logiciel et le contenu des manuels sans préavis.

## **Panasonic Corporation**

Web Site: http://panasonic.net/pavc/projector/ © Panasonic Corporation 2008

S0208-4098E